# : fitbit charge 6

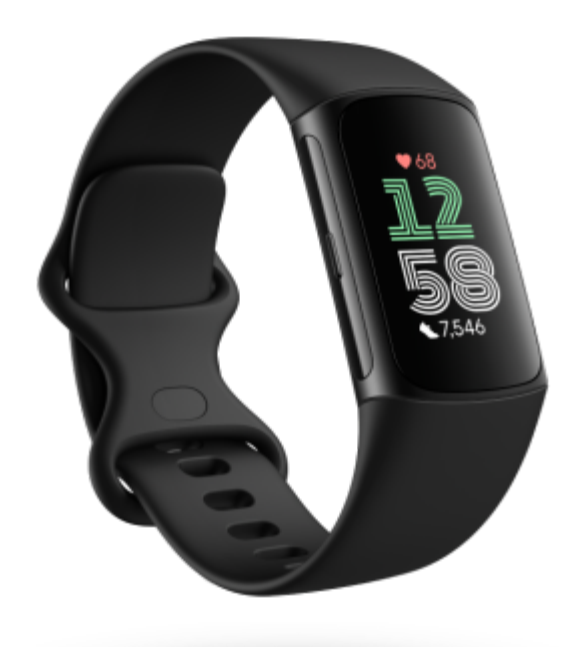

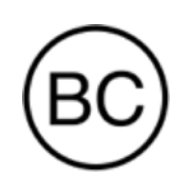

Instrukcja obsługi Wersja 1.1

# Spis treści

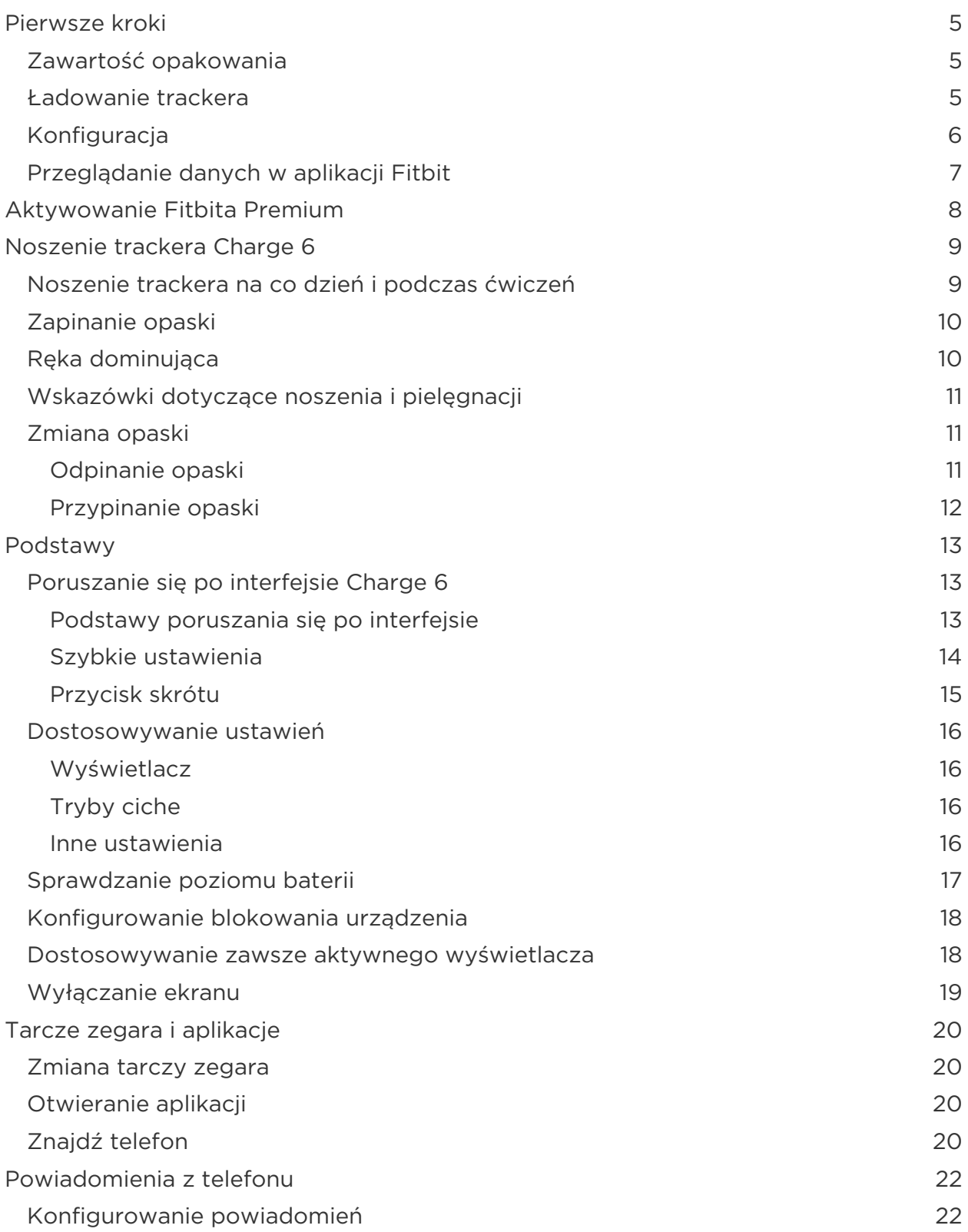

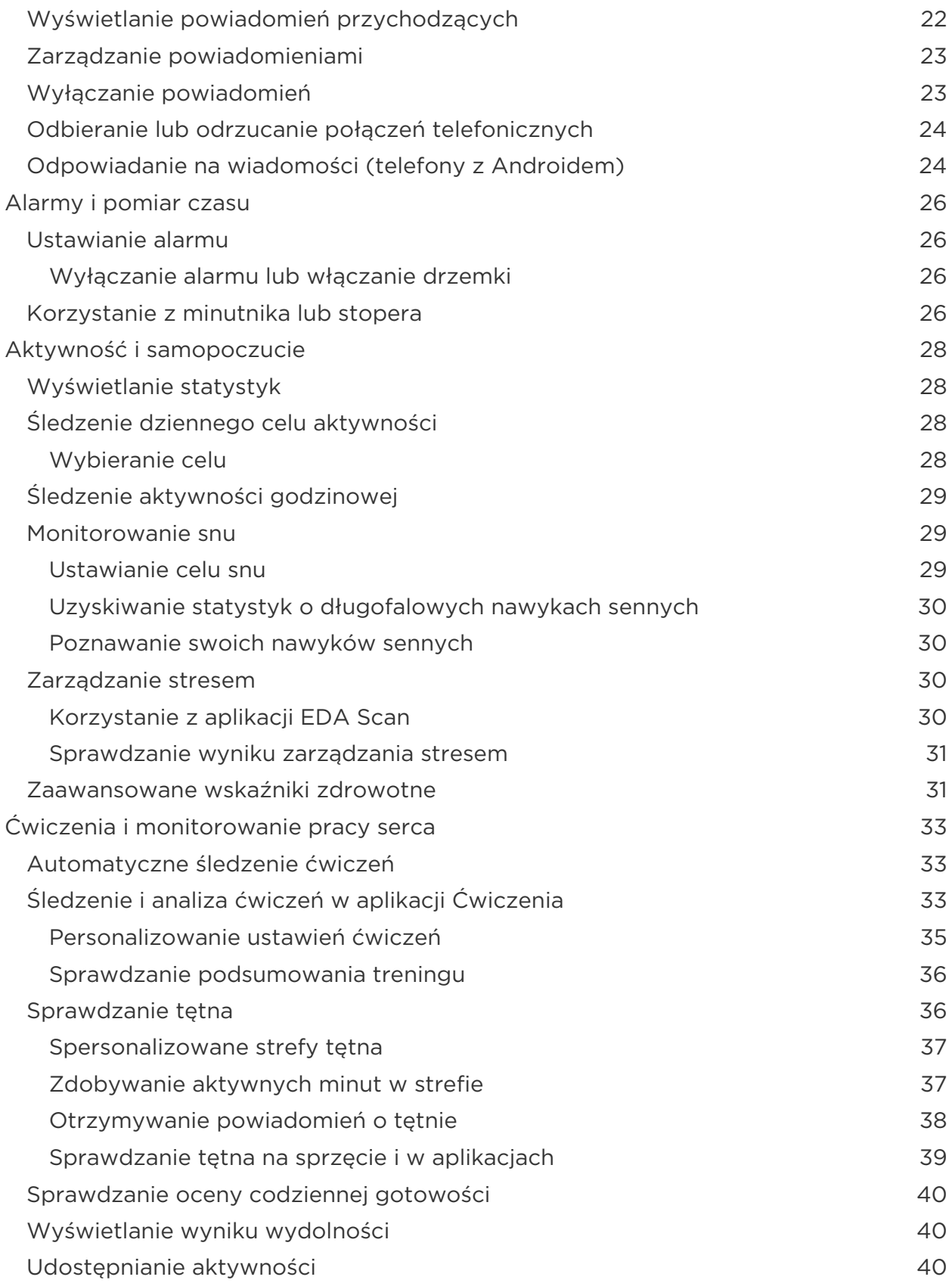

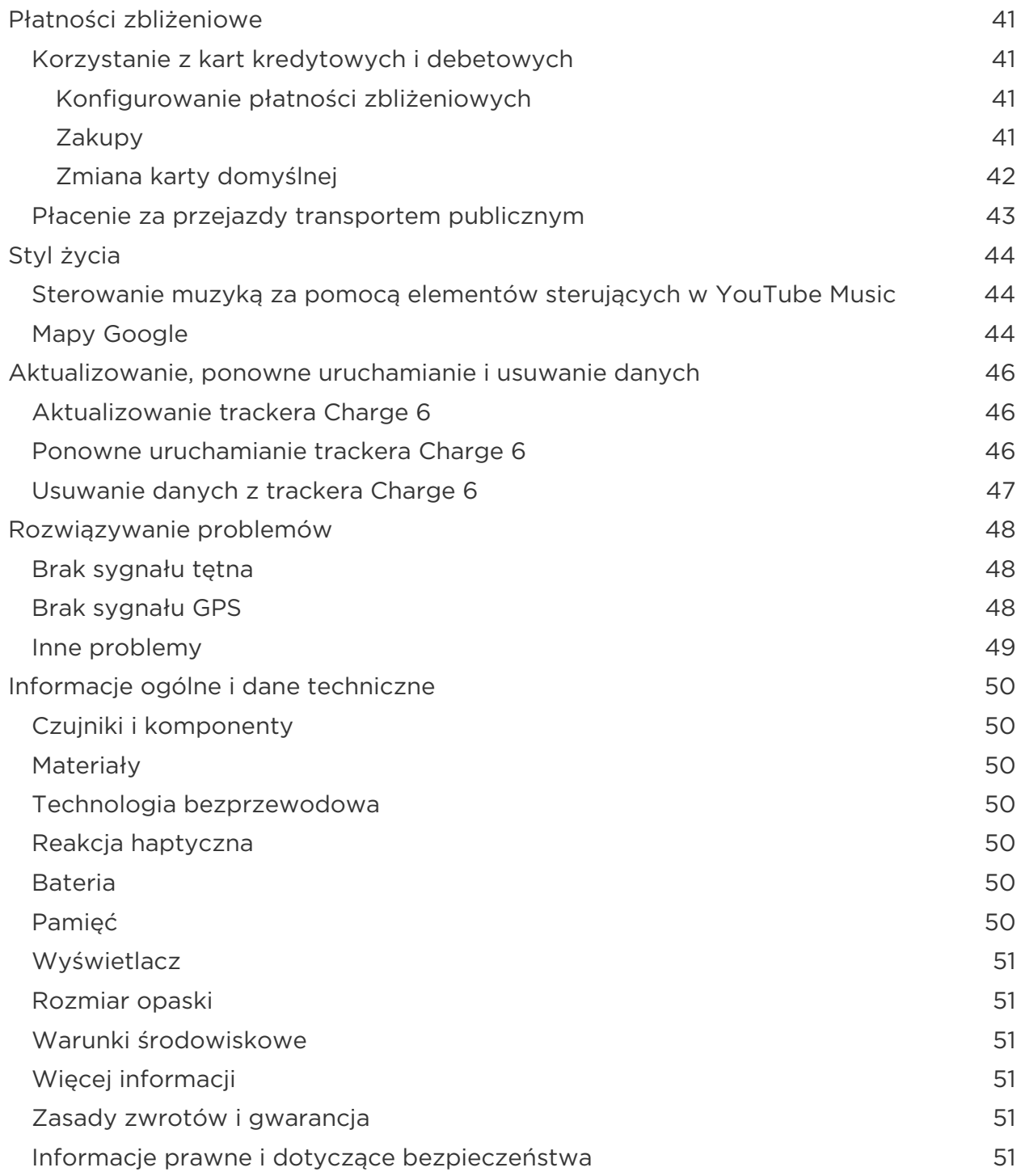

## <span id="page-4-0"></span>Pierwsze kroki

Popraw swoje nawyki z Fitbitem Charge 6\* – najwyższej klasy trackerem aktywności, który jako jedyny ma wbudowane usługi Google. Narzędzia do śledzenia aktywności pomagają utrzymywać motywację i osiągać cele oraz codziennie dbać o dobre nawyki.

Pełne informacje na temat bezpieczeństwa znajdziesz na stronie [support.google.com.](https://support.google.com/product-documentation/topic/13815630) Charge 6 nie służy do dostarczania danych medycznych ani naukowych.

\* Fitbit Charge 6 współpracuje z większością telefonów z Androidem 9.0 lub nowszym albo z systemem iOS 15 lub nowszym oraz wymaga konta Google, aplikacji mobilnej Fitbit i dostępu do internetu. Niektóre funkcje wymagają aplikacji mobilnej Fitbit lub płatnej subskrypcji. Więcej informacji Znajdziesz na stronie fitbit.com/devices.

#### <span id="page-4-1"></span>Zawartość opakowania

W opakowaniu, w którym dostarczany jest tracker Charge 6, znajdują się:

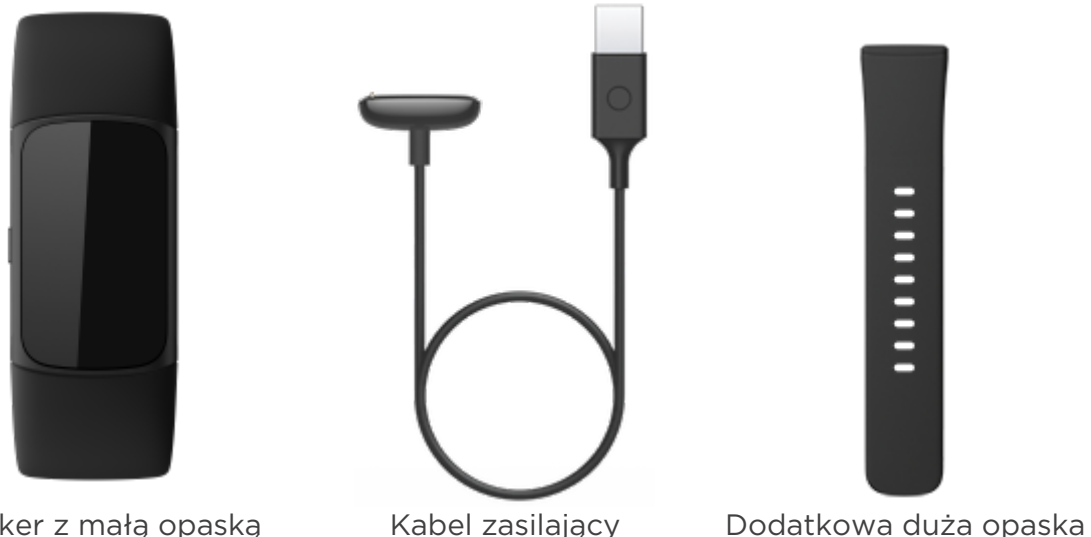

Tracker z małą opaską (różne kolory i materiały)

Wymienne opaski do trackera Charge 6 są sprzedawane oddzielnie i są dostępne w różnych kolorach i wykonane z różnych materiałów.

#### <span id="page-4-2"></span>Ładowanie trackera

W pełni naładowana bateria Charge 6 wytrzymuje do 7 dni. Czas pracy na baterii i cykle ładowania zależą od sposobu użytkowania i innych czynników, zatem faktyczne wyniki będą się różniły.

Aby naładować Charge 6:

- 1. Podłącz kabel zasilający do portu USB komputera, ładowarki sieciowej USB z certyfikatem UL lub do innego energooszczędnego urządzenia do ładowania.
- 2. Zbliż drugi koniec kabla zasilającego do portu z tyłu trackera, aż zostanie połączony magnetycznie. Upewnij się, że styki kabla zasilającego przylegają do portu z tyłu trackera.

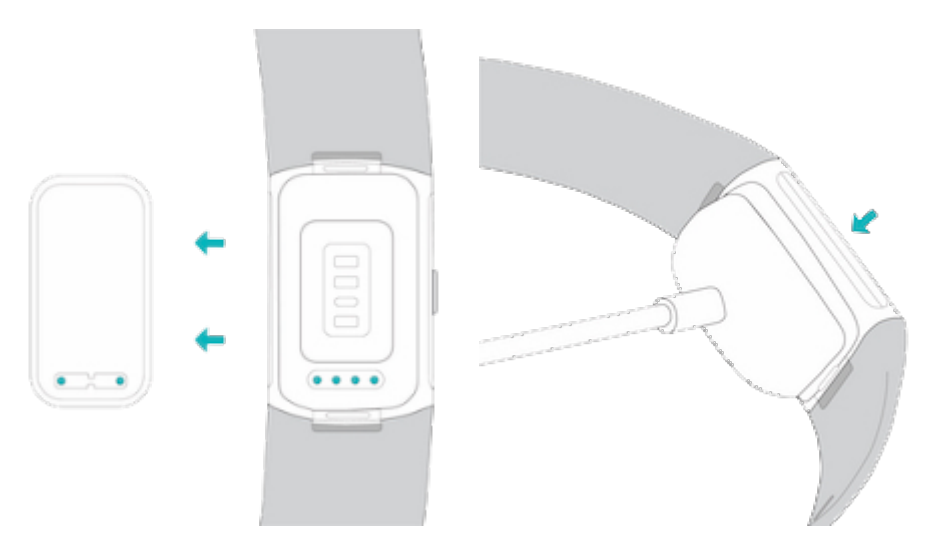

Pełne naładowanie baterii zajmuje ok. 1–2 godz. Aby włączyć Charge 6 i sprawdzić poziom baterii podczas ładowania, dotknij dwukrotnie ekranu lub naciśnij przycisk. Aby zacząć korzystać z Charge 6, przesuń palcem w prawo po ekranie baterii. Na w pełni naładowanym trackerze wyświetla się ikona pełnej baterii.

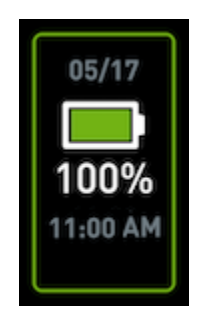

#### <span id="page-5-0"></span>Konfiguracja

Skonfiguruj Charge 6 za pomocą aplikacji Fitbit na iPhone'y i iPady lub telefony z Androidem. Aplikacja Fitbit jest zgodna z większością popularnych telefonów. Wejdź na [fitbit.com/devices,](https://www.fitbit.com/global/us/technology/compatible-devices) aby sprawdzić, czy Twój telefon jest zgodny.

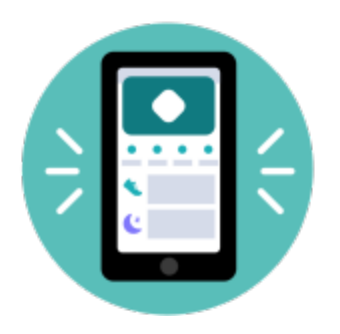

Aby rozpocząć:

- 1. Pobierz aplikację Fitbit:
	- [Apple App Store](https://itunes.apple.com/us/app/fitbit-activity-calorie-tracker/id462638897?mt=8&ign-mpt=uo%3D4) na iPhone'y
	- [Sklep Google Play](https://play.google.com/store/apps/details?id=com.fitbit.FitbitMobile) na telefony z Androidem
- 2. Zainstaluj i otwórz aplikację.
- 3. Kliknij Zaloguj się przez Google i postępuj zgodnie z instrukcjami wyświetlanymi na ekranie, aby skonfigurować urządzenie.

Po zakończeniu konfiguracji przeczytaj przewodnik, aby dowiedzieć się więcej o swoim nowym trackerze i lepiej poznać aplikację Fitbit.

Więcej informacji znajdziesz w [odpowiednim artykule pomocy.](https://support.google.com/fitbit/answer/14236818)

## <span id="page-6-0"></span>Przeglądanie danych w aplikacji Fitbit

Otwórz aplikację Fitbit na telefonie, aby zobaczyć swoje wskaźniki zdrowotne oraz dane o aktywności i śnie, wybrać trening lub sesję uważności i nie tylko.

## <span id="page-7-0"></span>Aktywowanie Fitbita Premium

Fitbit Premium to spersonalizowane zasoby w aplikacji Fitbit, które pomagają utrzymać wysoki poziom aktywności, lepiej spać i skuteczniej radzić sobie ze stresem. Subskrypcja Premium obejmuje programy dostosowane do Twoich celów zdrowotnych i fitnessowych, spersonalizowane statystyki, setki treningów od znanych marek fitnessowych, sesje medytacji z instrukcjami i wiele innych funkcji.

Klienci mogą aktywować okres próbny subskrypcji Fitbit Premium w aplikacji Fitbit<sup>1</sup>.

Więcej informacji znajdziesz w [odpowiednim artykule pomocy.](https://support.google.com/fitbit/answer/14237941)

\* Odnowienie subskrypcji w Wielkiej Brytanii kosztuje 7,99 GBP miesięcznie.

<sup>&</sup>lt;sup>1</sup> Tylko nowi i powracający użytkownicy Fitbita Premium. Subskrypcję należy aktywować w ciągu 60 dni od aktywacji urządzenia (wymagana jest ważna forma płatności). Po zakończeniu okresu próbnego subskrypcja jest odnawiana automatycznie za 9,99 USD miesięcznie\*. Aby uniknąć cyklicznego naliczania opłat, anuluj subskrypcję przed końcem okresu próbnego. Treści i funkcje mogą ulec zmianie i nie są dostępne we wszystkich regionach. Tej subskrypcji nie można przekazać innemu użytkownikowi w prezencie. Więcej informacji znajdziesz [tutaj.](https://www.fitbit.com/legal/terms-of-service) Obowiązują Warunki korzystania z usługi.

## <span id="page-8-0"></span>Noszenie trackera Charge 6

Noś Charge 6 na nadgarstku. Instrukcje dotyczące przypinania opaski w innym rozmiarze lub kupionej oddzielnie znajdziesz w rozdziale Zmiana opaski.

#### <span id="page-8-1"></span>Noszenie trackera na co dzień i podczas ćwiczeń

Kiedy nie ćwiczysz, noś Charge 6 na szerokość palca powyżej kości nadgarstka.

Ważne jest, aby regularnie dawać nadgarstkowi odpocząć i po dłuższym noszeniu ściągać tracker na około godzinę. Zalecamy ściąganie trackera na czas kąpieli. Chociaż można się kąpać z założonym trackerem, zdjęcie go zmniejsza ryzyko narażenia na działanie mydła, szamponów i odżywek, które w dłuższej perspektywie mogą spowodować jego uszkodzenie i podrażnienie skóry.

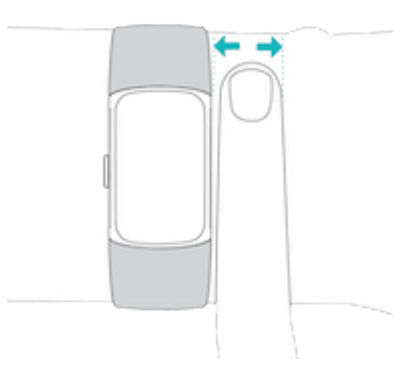

Aby zapewnić optymalny pomiar tętna podczas ćwiczeń:

● Na czas treningu spróbuj założyć tracker nieco wyżej na nadgarstku, aby lepiej przylegał. Podczas wielu ćwiczeń, takich jak jazda na rowerze czy podnoszenie ciężarów, często zgina się nadgarstek, więc jeśli tracker jest założony zbyt nisko, może to zakłócać sygnał tętna.

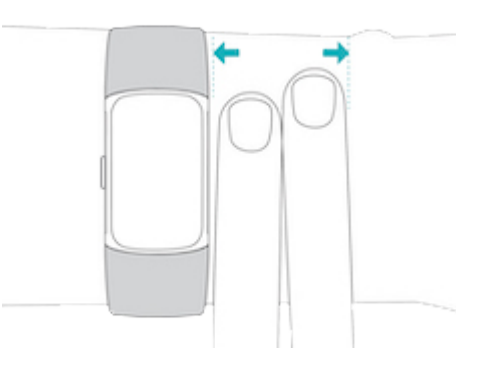

- Noś tracker na nadgarstku tak, aby tył urządzenia przylegał do skóry.
- Możesz zacieśnić opaskę przed treningiem i poluzować ją po jego zakończeniu. Opaska powinna dobrze przylegać, ale nie powodować ucisku (zbyt zaciśnięta będzie ograniczać przepływ krwi, co może zaburzać sygnał tętna).

#### <span id="page-9-0"></span>Zapinanie opaski

- 1. Załóż Charge 6 na nadgarstek.
- 2. Przeciągnij dolną część opaski przez pierwsze oczko w jej górnej części.

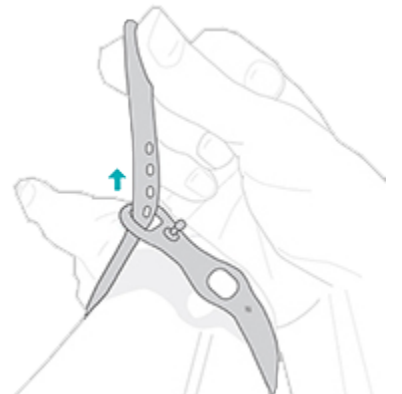

3. Zaciśnij opaskę tak, aby było Ci wygodnie, i zapnij ją w odpowiednim otworze.

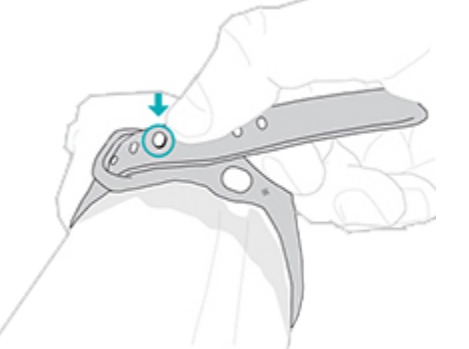

4. Przeciągnij luźny koniec opaski przez drugie oczko tak, aby dobrze przylegała do nadgarstka. Nie zaciskaj za bardzo opaski. Załóż opaskę na tyle luźno, aby mogła swobodnie przesuwać się w górę i w dół nadgarstka.

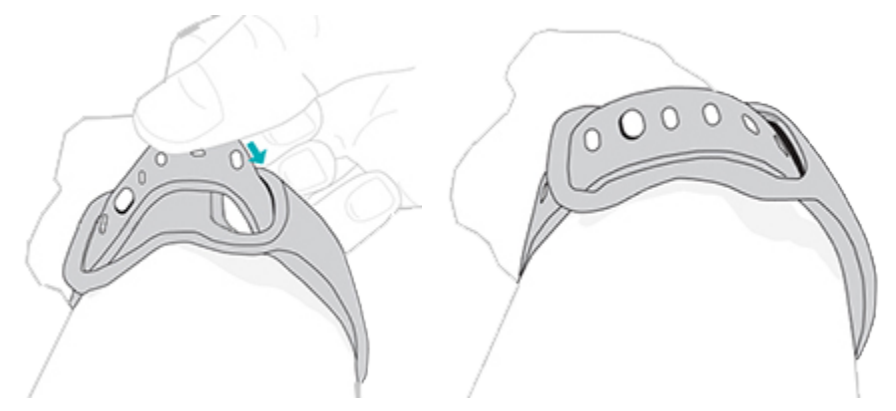

#### <span id="page-9-1"></span>Ręka dominująca

Aby zwiększyć dokładność pomiarów, musisz określić, czy nosisz Charge 6 na ręce dominującej czy niedominującej. Ręka dominująca to ta, którą piszesz i jesz.

Domyślnym ustawieniem nadgarstka jest ręka niedominująca. Jeśli nosisz Charge 6 na ręce dominującej, zmień ustawienie nadgarstka w aplikacji Fitbit:

Na karcie Dziś w aplikacji Fitbit kliknij ikonę urządzeń  $\Box$  > Charge 6 > Nadgarstek **>** Ręka dominująca.

#### <span id="page-10-0"></span>Wskazówki dotyczące noszenia i pielęgnacji

- Regularnie myj opaskę i nadgarstek środkiem czyszczącym bez mydła.
- Jeśli tracker się zmoczy, zdejmij go po treningu i dokładnie wysusz.
- Co jakiś czas zdejmuj tracker.

Więcej informacji znajdziesz na stronie z [informacjami na temat noszenia i](https://www.fitbit.com/global/us/product-care) pielęgnacji [Fitbita.](https://www.fitbit.com/global/us/product-care)

#### <span id="page-10-1"></span>Zmiana opaski

Urządzenie Charge 6 jest dostarczane z przypiętą małą opaską i dodatkową dużą, dolną opaską w opakowaniu. Zarówno górną, jak i dolną część opaski można wymienić na opaski akcesoryjne sprzedawane oddzielnie na stronie [fitbit.com.](https://www.fitbit.com/store) Informacje o rozmiarach znajdziesz w rozdziale Rozmiar opaski.

Do Fitbita Charge 6 pasują opaski Fitbita Charge 5.

<span id="page-10-2"></span>Odpinanie opaski

1. Odwróć Charge 6 i znajdź zatrzaski opaski.

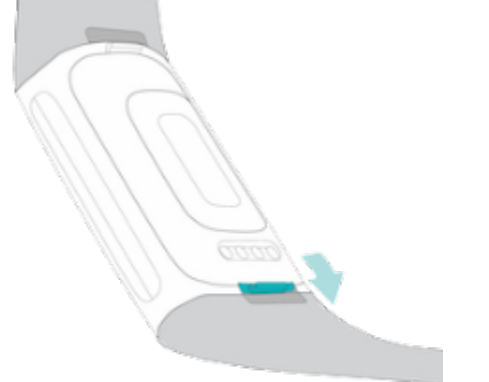

2. Aby zwolnić zatrzask, wciśnij paznokciem płaski przycisk w kierunku opaski.

3. Delikatnie pociągnij opaskę, aby odpiąć ją od trackera.

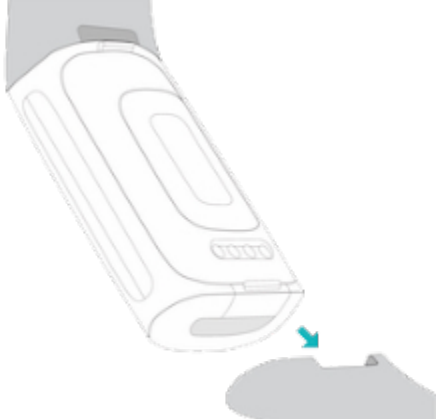

4. Powtórz te czynności po drugiej stronie.

<span id="page-11-0"></span>Przypinanie opaski

Aby przypiąć opaskę, wsuń ją na końcu trackera i dociśnij, aż poczujesz, że wskoczyła na miejsce. Opaskę z dziurkami należy przymocować na górze trackera.

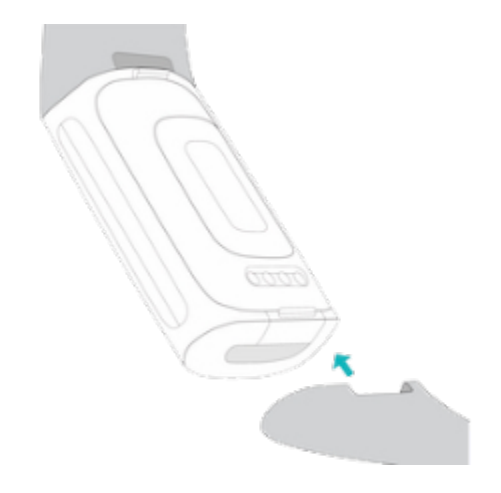

## <span id="page-12-0"></span>Podstawy

Dowiedz się, jak zarządzać ustawieniami, poruszać się po ekranie i sprawdzać poziom baterii.

#### <span id="page-12-1"></span>Poruszanie się po interfejsie Charge 6

Charge 6 ma kolorowy ekran dotykowy AMOLED i 1 przycisk.

Po interfejsie Charge 6 porusza się, klikając ekran, przesuwając na boki oraz w górę i w dół lub naciskając przycisk. Aby oszczędzać baterię, ekran trackera wyłącza się, gdy nie jest używany, chyba że włączysz ustawienie zawsze aktywnego wyświetlacza. Więcej informacji znajdziesz w rozdzialeDostosowywanie zawsze aktywnego wyświetlacza.

<span id="page-12-2"></span>Podstawy poruszania się po interfejsie

Ekranem głównym jest zegar.

- Aby wybudzić Charge 6, dwukrotnie mocno dotknij ekranu, naciśnij przycisk lub obróć nadgarstek.
- Aby przejść do szybkich ustawień oraz aplikacji Płatności, Znajdź telefon i Ustawienia, przesuń palcem z góry ekranu w dół. Aby wrócić z szybkich ustawień do ekranu zegara, przesuń palcem w prawo lub naciśnij przycisk.
- Aby zobaczyć dzienne statystyki, przesuń palcem w górę. Aby wrócić do ekranu zegara, przesuń palcem w prawo lub naciśnij przycisk.
- Aby przeglądać aplikacje na trackerze, przesuwaj palcem w lewo i w prawo.
- Aby wrócić do poprzedniego ekranu, przesuń palcem w prawo. Aby wrócić do ekranu zegara, naciśnij przycisk. Najlepiej jest naciskać przycisk, przykładając kciuk i palec wskazujący z każdej strony trackera i ściskając go.

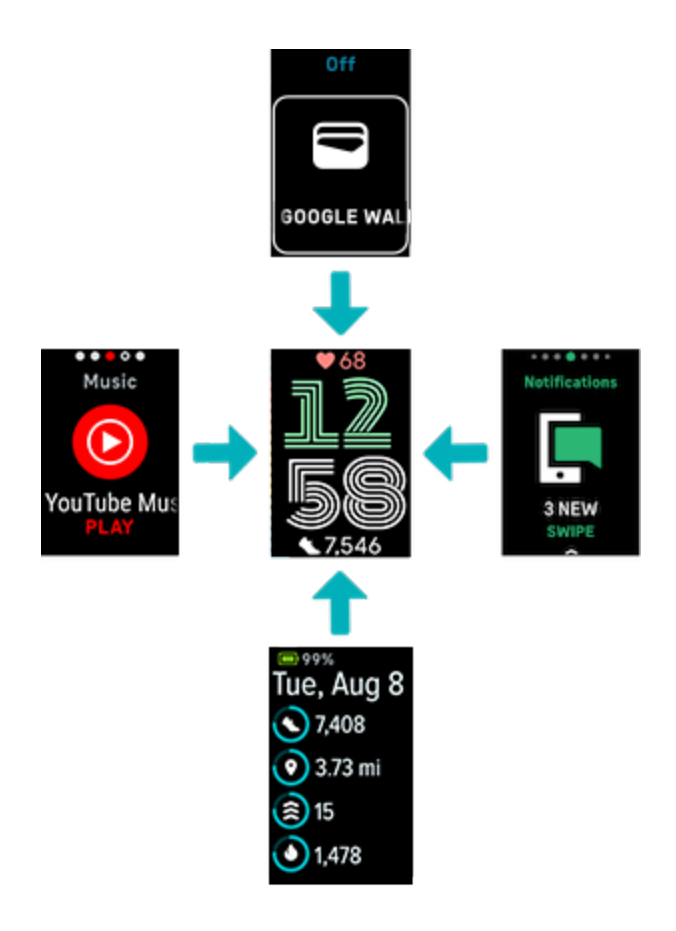

#### <span id="page-13-0"></span>Szybkie ustawienia

Aby szybko przejść do pewnych ustawień, przesuń palcem w dół po tarczy zegara. Kliknij ustawienie, aby je dostosować. Po wyłączeniu ustawienia ikona będzie przyciemniona i przekreślona.

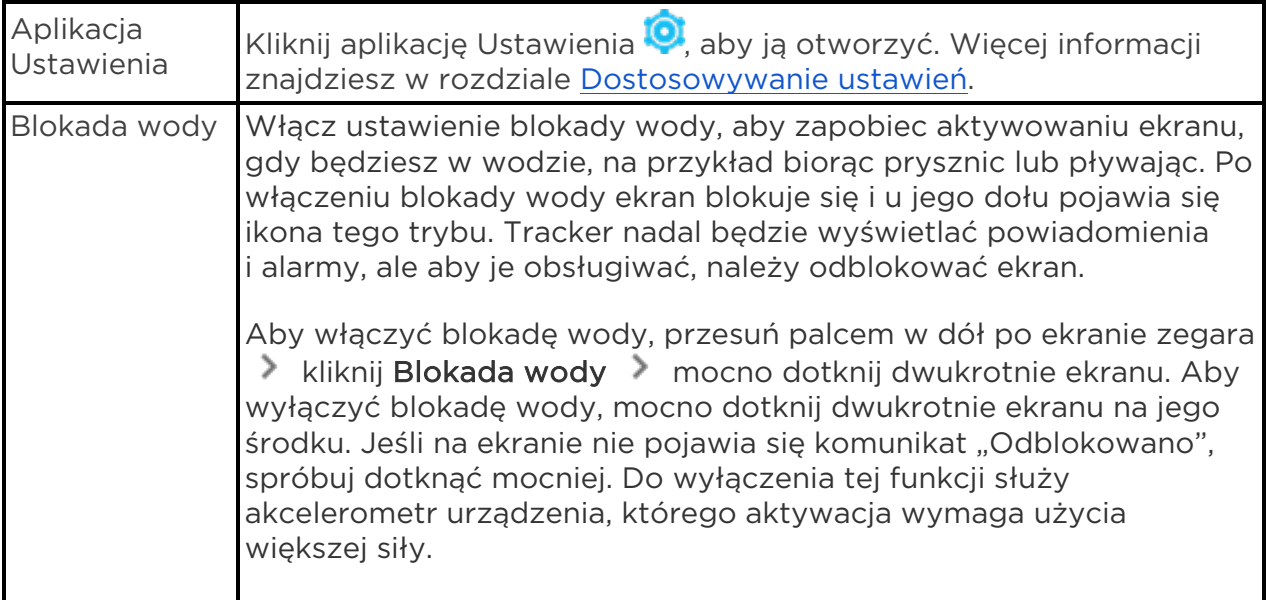

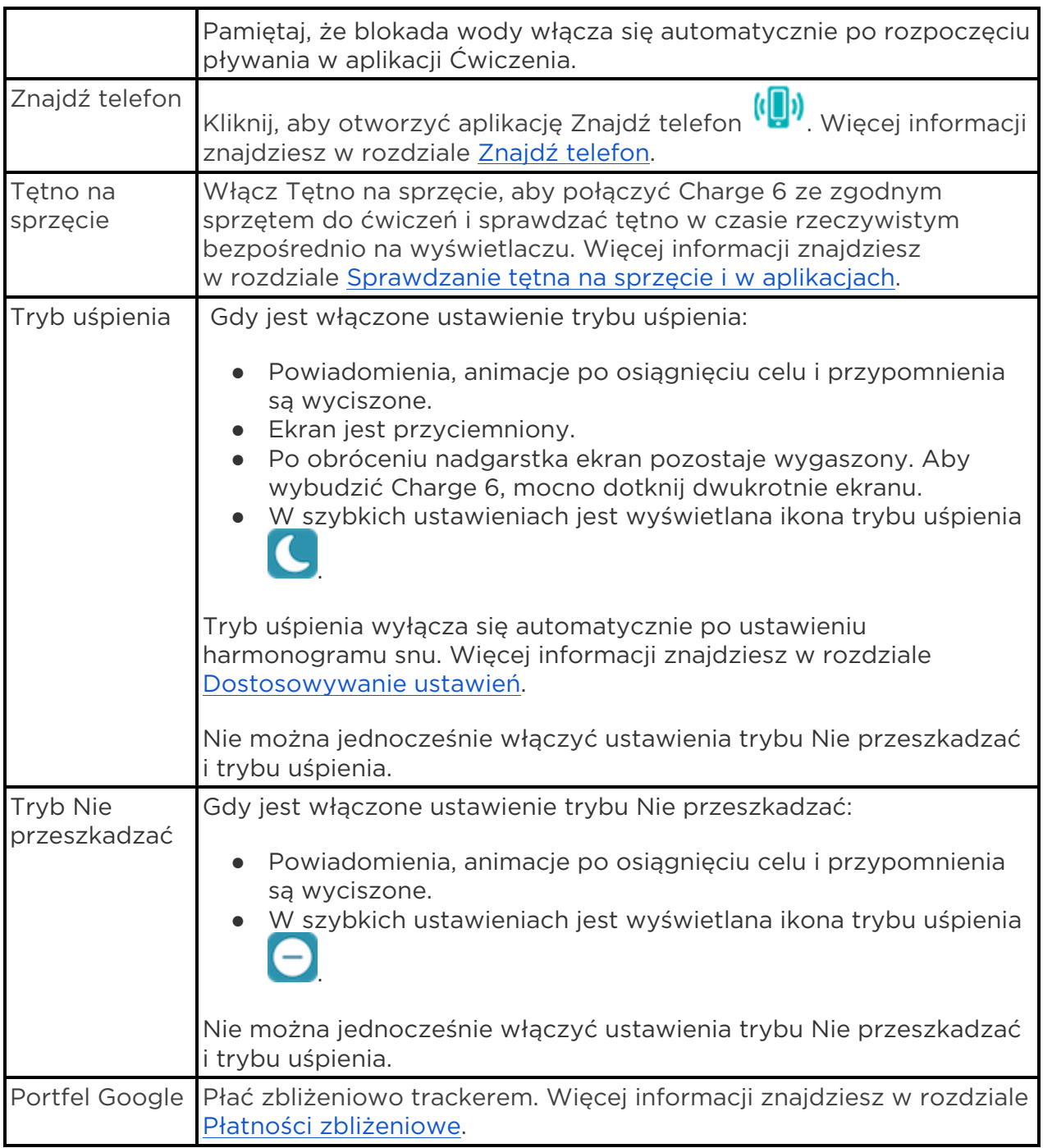

#### <span id="page-14-0"></span>Przycisk skrótu

Naciśnij przycisk dwukrotnie, aby otworzyć płatności zbliżeniowe.

#### <span id="page-15-0"></span>Dostosowywanie ustawień

Podstawowymi ustawieniami zarządza się w aplikacji Ustawienia <sup>0</sup>. Przesuń palcem w dół po ekranie zegara i kliknij aplikację Ustawienia, aby ją otworzyć. Kliknij ustawienie, aby je dostosować. Przesuń, aby zobaczyć pełną listę ustawień.

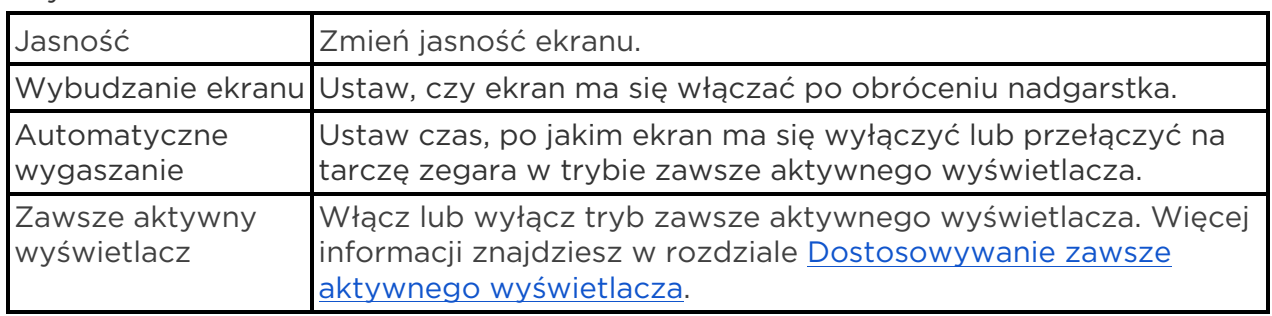

#### <span id="page-15-1"></span>Wyświetlacz

#### <span id="page-15-2"></span>Tryby ciche

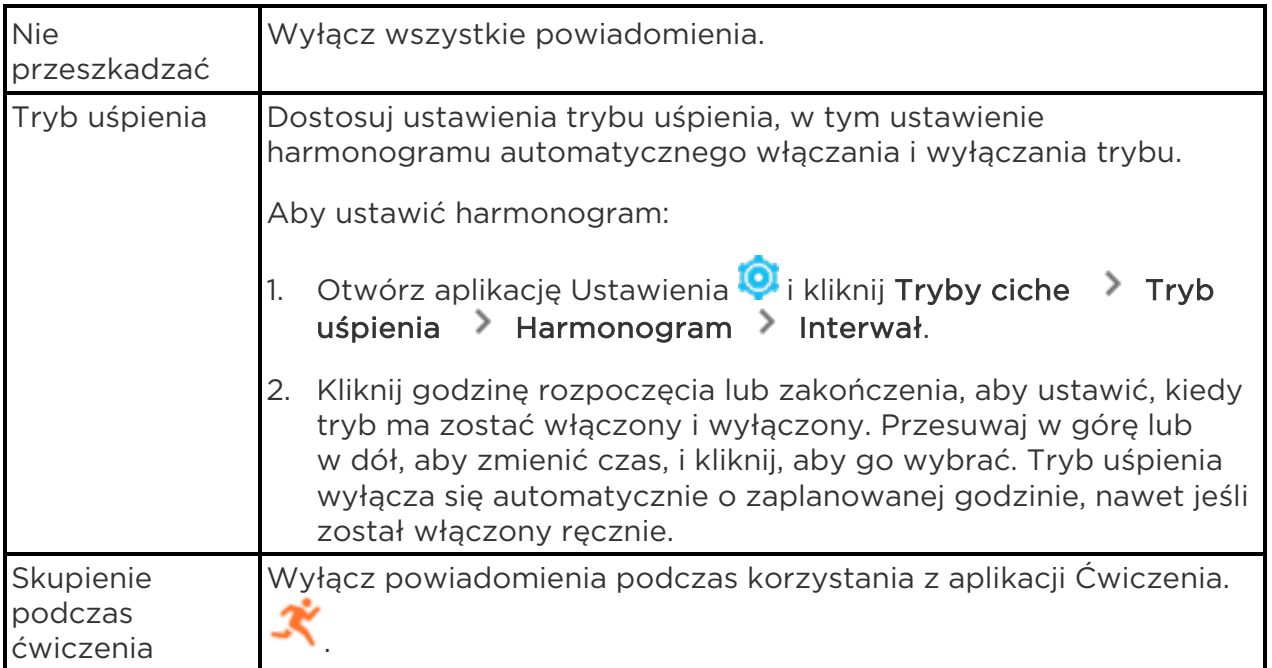

#### <span id="page-15-3"></span>Inne ustawienia

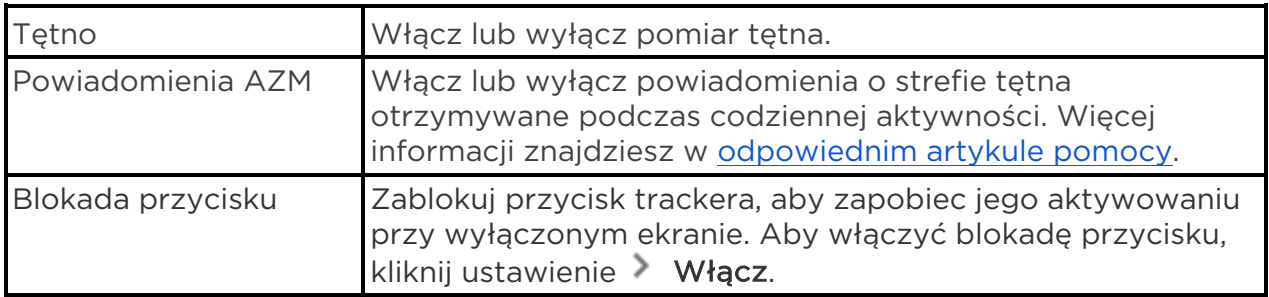

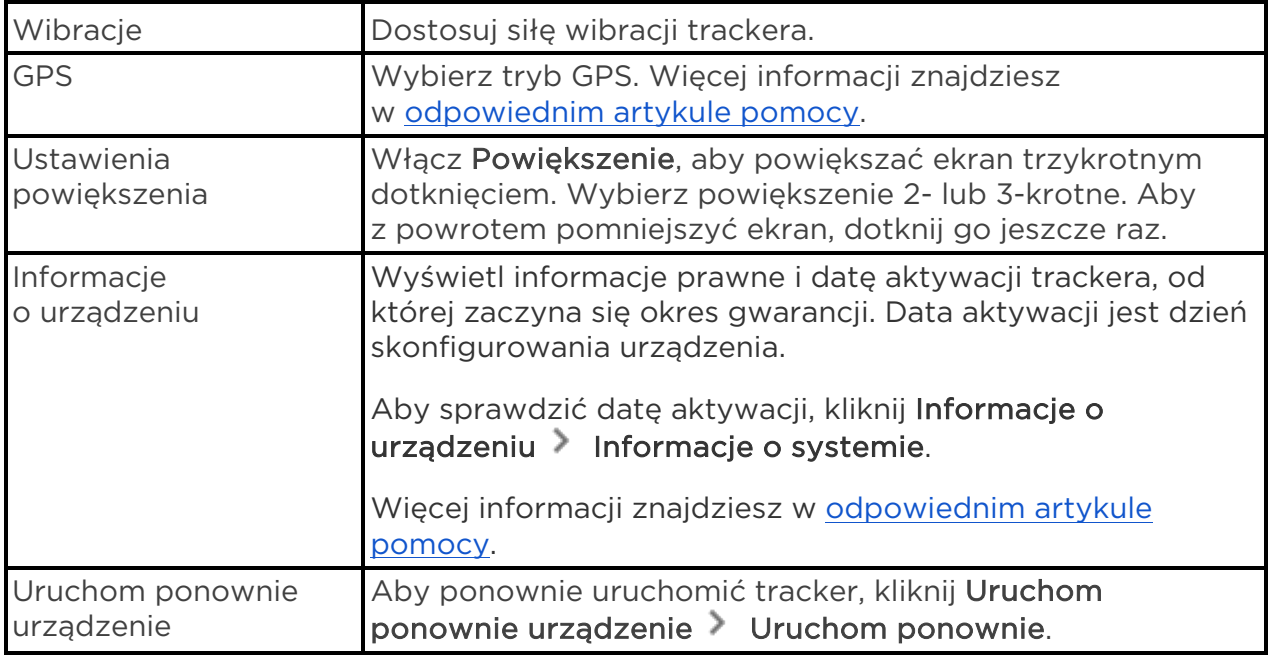

#### <span id="page-16-0"></span>Sprawdzanie poziomu baterii

Przesuń palcem w górę po tarczy zegara. Poziom baterii jest u góry ekranu.

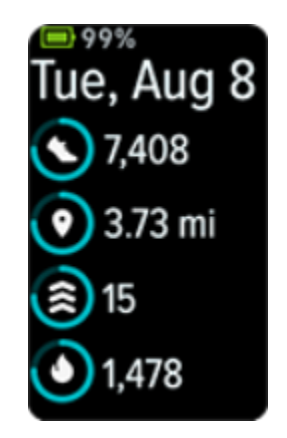

Gdy poziom baterii trackera będzie niski (20% lub mniej), pojawi się ostrzeżenie i wskaźnik baterii zmieni kolor na pomarańczowy. Gdy poziom baterii trackera będzie krytycznie niski (8% lub mniej), pojawi się drugie ostrzeżenie i wskaźnik baterii zacznie błyskać.

Gdy poziom baterii jest niski:

- W przypadku korzystania z funkcji śledzenia ćwiczeń za pomocą GPS zostaje ona wyłączona.
- Zawsze aktywny wyświetlacz zostaje wyłączony.
- Nie możesz korzystać z szybkich odpowiedzi.
- Nie będziesz otrzymywać powiadomień z telefonu.

#### <span id="page-17-0"></span>Konfigurowanie blokowania urządzenia

Podczas konfigurowania płatności zbliżeniowych urządzenie poprosi Cię o ustawienie osobistego 4-cyfrowego kodu PIN .

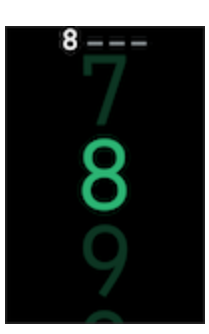

Zarządzanie kodem PIN w aplikacji Fitbit:

Na karcie Dziś w aplikacji Fitbit kliknij ikonę urządzeń  $\Box$  > Charge 6 > Blokowanie urządzenia.

Więcej informacji znajdziesz w [odpowiednim artykule pomocy.](https://support.google.com/fitbit/answer/14236813)

#### <span id="page-17-1"></span>Dostosowywanie zawsze aktywnego wyświetlacza

Po włączeniu zawsze aktywnego wyświetlacza godzina jest przez cały czas wyświetlana na ekranie trackera, nawet wtedy, gdy go nie używasz.

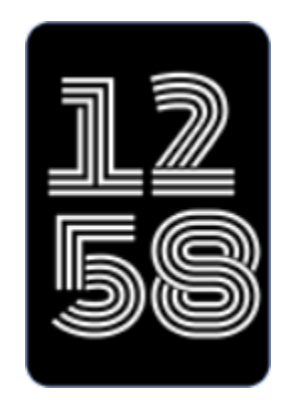

Aby włączyć lub wyłączyć zawsze aktywny wyświetlacz:

- 1. Przesuń palcem w dół po tarczy zegara, aby przejść do szybkich ustawień.
- 2. Kliknij aplikację Ustawienia **Di >** Ustawienia wyświetlacza > Zawsze aktywny wyświetlacz.
- 3. Kliknij Zawsze aktywny wyświetlacz, aby włączyć lub wyłączyć to ustawienie. Aby ustawić automatyczne wyłączanie wyświetlacza o określonych godzinach, kliknij Godziny wyłączenia. Pamiętaj, że jeśli w ustawieniach trybu uśpienia masz skonfigurowany harmonogram snu, nie można zmienić godzin wyłączenia.

Włączenie tej funkcji będzie miało wpływ na czas pracy trackera na baterii. Przy włączonej funkcji zawsze aktywnego wyświetlacza trzeba częściej ładować Charge 6.

Zawsze aktywny wyświetlacz wyłącza się automatycznie, gdy poziom baterii trackera jest krytycznie niski.

Więcej informacji znajdziesz w [odpowiednim artykule pomocy.](https://support.google.com/fitbit/answer/14226053)

#### <span id="page-18-0"></span>Wyłączanie ekranu

Aby wyłączyć ekran, gdy go nie używasz, zasłoń na krótko tarczę trackera drugą ręką, naciśnij przycisk na tarczy zegara lub obróć nadgarstek od ciała.

Pamiętaj, że ekran się nie wyłączy, gdy jest włączone ustawienie zawsze aktywnego wyświetlacza.

## <span id="page-19-0"></span>Tarcze zegara i aplikacje

Dowiedz się, jak zmieniać tarczę zegara i otwierać aplikacje na Charge 6.

#### <span id="page-19-1"></span>Zmiana tarczy zegara

W Galerii Fitbit znajdziesz mnóstwo tarcz zegara umożliwiających spersonalizowanie swojego trackera.

- 1. Na karcie Dziś w aplikacji Fitbit kliknij ikonę urządzeń  $\Box$  > Charge 6.
- 2. Kliknij Galeria > karta Zegary.
- 3. Przeglądaj dostępne tarcze zegara. Kliknij tarczę, aby zobaczyć widok szczegółowy.
- 4. Kliknij Zainstaluj, aby dodać tarczę zegara do Charge 6.

#### <span id="page-19-2"></span>Otwieranie aplikacji

Przesuwaj w lewo i w prawo po tarczy zegara, aby przeglądać aplikacje zainstalowane na trackerze. Aby otworzyć aplikację, przesuń w górę lub kliknij ją. Aby wrócić do poprzedniego ekranu, przesuń w prawo. Aby wrócić do ekranu zegara, naciśnij przycisk.

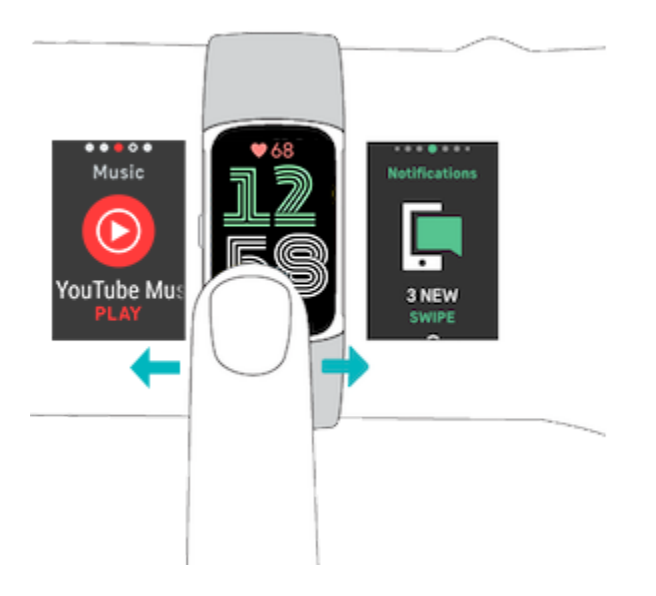

#### <span id="page-19-3"></span>Znajdź telefon

Znajdź swój telefon, korzystając z aplikacji Znajdź telefon .

Wymagania:

- Tracker musi być połączony ("sparowany") z telefonem, który chcesz znaleźć.
- Telefon musi mieć włączony Bluetooth i znajdować się w odległości do 10 metrów od Fitbita.
- Aplikacja Fitbit musi działać w tle na telefonie.
- Telefon musi być włączony.

Aby znaleźć telefon:

- 1. Przesuń palcem w dół po tarczy zegara, aby przejść do szybkich ustawień.
- 2. Otwórz aplikację Znajdź telefon na trackerze.
- 3. Kliknij Znajdź telefon. Telefon zacznie głośno dzwonić.
- 4. Po znalezieniu telefonu kliknij Anuluj, aby wyłączyć dzwonek.

## <span id="page-21-0"></span>Powiadomienia z telefonu

Charge 6 może pokazywać powiadomienia o połączeniach, SMS-ach i wydarzeniach z kalendarza oraz z aplikacji na telefonie. Aby otrzymywać powiadomienia, tracker musi być w odległości nie większej niż 10 metrów od telefonu.

#### <span id="page-21-1"></span>Konfigurowanie powiadomień

Sprawdź, czy telefon ma włączony Bluetooth i może otrzymywać powiadomienia (zwykle w sekcji Ustawienia Powiadomienia). Następnie skonfiguruj powiadomienia:

- 1. Na karcie Dziś w aplikacji Fitbit kliknij ikonę urządzeń  $\Box \rightarrow$  Charge 6.
- 2. Kliknij Powiadomienia.
- 3. Postępuj zgodnie z instrukcjami wyświetlanymi na ekranie, aby sparować tracker. Powiadomienia o połączeniach, SMS-ach i wydarzeniach z kalendarza zostaną włączone automatycznie.
- 4. Aby włączyć powiadomienia z aplikacji zainstalowanych na telefonie, w tym z Fitbita i WhatsAppa, kliknij Powiadomienia z aplikacji i wybierz te, które chcesz widzieć.

Pamiętaj, że jeśli masz iPhone'a, Charge 6 pokazuje powiadomienia ze wszystkich kalendarzy zsynchronizowanych z aplikacją Kalendarz. Jeśli masz telefon z Androidem, Charge 6 pokazuje powiadomienia z aplikacji kalendarza wybranej podczas konfiguracji.

Więcej informacji znajdziesz w [odpowiednim artykule pomocy.](https://support.google.com/fitbit/answer/14225533)

#### <span id="page-21-2"></span>Wyświetlanie powiadomień przychodzących

Tracker sygnalizuje powiadomienia wibracjami. Aby rozwinąć komunikat, kliknij powiadomienie.

Jeśli nie przeczytasz powiadomienia od razu po jego otrzymaniu, możesz to zrobić

później w aplikacji Powiadomienia . Przesuń palcem w prawo lub w lewo do aplikacji Powiadomienia, a następnie otwórz ją, przesuwając w górę.

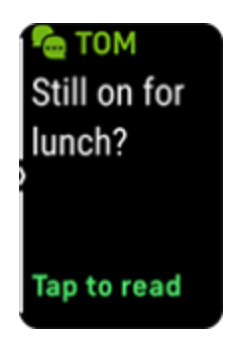

#### <span id="page-22-0"></span>Zarządzanie powiadomieniami

Charge 6 przechowuje do 10 powiadomień. Po otrzymaniu kolejnych zastępują one te najstarsze.

Zarządzanie powiadomieniami w aplikacji Powiadomienia

- Przesuwaj palcem w górę, aby przewijać powiadomienia, a jeśli chcesz któreś rozwinąć, kliknij je.
- Aby usunąć powiadomienie, rozwiń je kliknięciem, a następnie przesuń palcem w dół i kliknij Wyczyść.
- Aby usunąć wszystkie powiadomienia jednocześnie, przesuwaj palcem w górę aż do końca listy powiadomień, a następnie kliknij Wyczyść wszystko.
- Aby zamknąć ekran powiadomień, naciśnij przycisk lub przesuń palcem w prawo.

## <span id="page-22-1"></span>Wyłączanie powiadomień

Wyłącz niektóre powiadomienia w aplikacji Fitbit lub wyłącz wszystkie powiadomienia w szybkich ustawieniach Charge 6. Po wyłączeniu wszystkich powiadomień tracker nie będzie wibrował i ekran nie włączy się, gdy otrzymasz powiadomienie na telefonie.

Aby wyłączyć niektóre powiadomienia:

- 1. Na karcie Dziś w aplikacji Fitbit na telefonie kliknij ikonę urządzeń  $\Box$ Charge 6 Powiadomienia.
- 2. Wyłącz powiadomienia, których nie chcesz już otrzymywać na trackerze.

Aby wyłączyć wszystkie powiadomienia:

- 1. Przesuń palcem w dół po tarczy zegara, aby przejść do szybkich ustawień.
- 2. Włącz tryb Nie przeszkadzać. Wszystkie powiadomienia i przypomnienia są wyłączone.

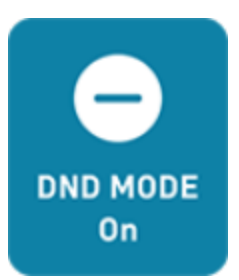

Pamiętaj, że jeśli korzystasz z trybu Nie przeszkadzać na telefonie, tracker nie będzie otrzymywał żadnych powiadomień, dopóki nie wyłączysz tego trybu.

## <span id="page-23-0"></span>Odbieranie lub odrzucanie połączeń telefonicznych

Charge 6 sparowany z iPhonem lub telefonem z Androidem umożliwia odbieranie lub odrzucanie przychodzących połączeń telefonicznych.

Aby odebrać połączenie, kliknij zieloną ikonę telefonu na ekranie trackera. Pamiętaj, że nie możesz mówić do trackera — połączenie telefoniczne zostanie odebrane na Twoim telefonie znajdującym się w pobliżu. Aby odrzucić połączenie i przekierować rozmówcę do poczty głosowej, kliknij czerwoną ikonę telefonu.

Jeśli masz rozmówcę na swojej liście kontaktów, pojawi się nazwa kontaktu. W przeciwnym razie zobaczysz numer telefonu.

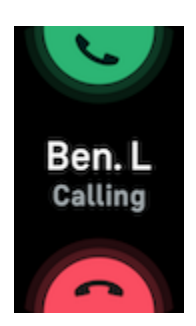

#### <span id="page-23-1"></span>Odpowiadanie na wiadomości (telefony z Androidem)

Odpowiadaj na wiadomości tekstowe i powiadomienia z określonych aplikacji bezpośrednio na trackerze, korzystając z gotowych szybkich odpowiedzi. Aby móc odpowiadać na wiadomości za pomocą trackera, trzymaj w jego pobliżu telefon z działającą w tle aplikacją Fitbit.

Aby odpowiedzieć na wiadomość:

- 1. Otwórz powiadomienie o wiadomości, na którą chcesz odpowiedzieć.
- 2. Wybierz, jak chcesz odpowiedzieć na wiadomość:
- Kliknij ikonę  $\equiv$ , aby odpowiedzieć na wiadomość, korzystając z listy szybkich odpowiedzi.
- $\bullet$  Kliknij ikonę  $\bigcirc$ , aby odpowiedzieć na wiadomość za pomocą emotikonu.

Więcej informacji, w tym instrukcje dostosowywania szybkich odpowiedzi, znajdziesz w [odpowiednim artykule pomocy.](https://support.google.com/fitbit/answer/14237935)

# <span id="page-25-0"></span>Alarmy i pomiar czasu

Alarmy powodują wibrowanie trackera, aby obudzić lub powiadomić Cię o ustawionej godzinie. Możesz skonfigurować maksymalnie 8 alarmów uruchamianych raz lub w różne dni tygodnia. Możesz także mierzyć czas wydarzeń stoperem lub ustawić minutnik.

#### <span id="page-25-1"></span>Ustawianie alarmu

Ustawiaj jednorazowe lub cykliczne alarmy w aplikacji Alarmy  $\bigcirc$ . Po uruchomieniu alarmu tracker wibruje.

Ustawiając alarm, włącz Inteligentne wybudzanie, aby umożliwić trackerowi wybranie optymalnego czasu pobudki nie wcześniej niż 30 minut przed ustawioną godziną alarmu. Zapobiegnie to wybudzaniu Cię ze snu głębokiego i pomoże Ci lepiej się wysypiać. Jeśli Inteligentne wybudzanie nie znajdzie optymalnego czasu pobudki, alarm uruchomi się o ustawionej godzinie.

Więcej informacji znajdziesz w [odpowiednim artykule pomocy.](https://support.google.com/fitbit/answer/14226604)

<span id="page-25-2"></span>Wyłączanie alarmu lub włączanie drzemki

Po uruchomieniu alarmu tracker wibruje. Aby odrzucić alarm, przesuń palcem od

dołu ekranu w górę i kliknij ikonę odrzucania . Aby włączyć 9-minutową drzemkę, przesuń od góry ekranu w dół lub naciśnij przycisk.

Możesz włączać drzemkę tyle razy, ile chcesz. Charge 6 automatycznie przechodzi w tryb drzemki, jeśli ignorujesz alarm przez ponad 1 minutę.

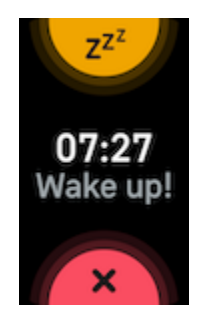

#### <span id="page-25-3"></span>Korzystanie z minutnika lub stopera

Mierz czas wydarzeń stoperem lub ustaw minutnik w aplikacji Stoper trackerze. Możesz jednocześnie włączyć stoper i minutnik.

Gdy jest włączony zawsze aktywny wyświetlacz, na ekranie przez cały czas wyświetla się stoper lub minutnik, dopóki nie zakończy działania lub nie zamkniesz aplikacji.

## <span id="page-27-0"></span>Aktywność i samopoczucie

Gdy masz go na ręce, Charge 6 przez cały dzień śledzi szereg statystyk, w tym dotyczących aktywności godzinowej, tętna czy snu, i automatycznie synchronizuje te dane z aplikacia Fitbit.

#### <span id="page-27-1"></span>Wyświetlanie statystyk

Przesuń w górę po tarczy zegara, aby zobaczyć swoje dzienne statystyki, w tym:

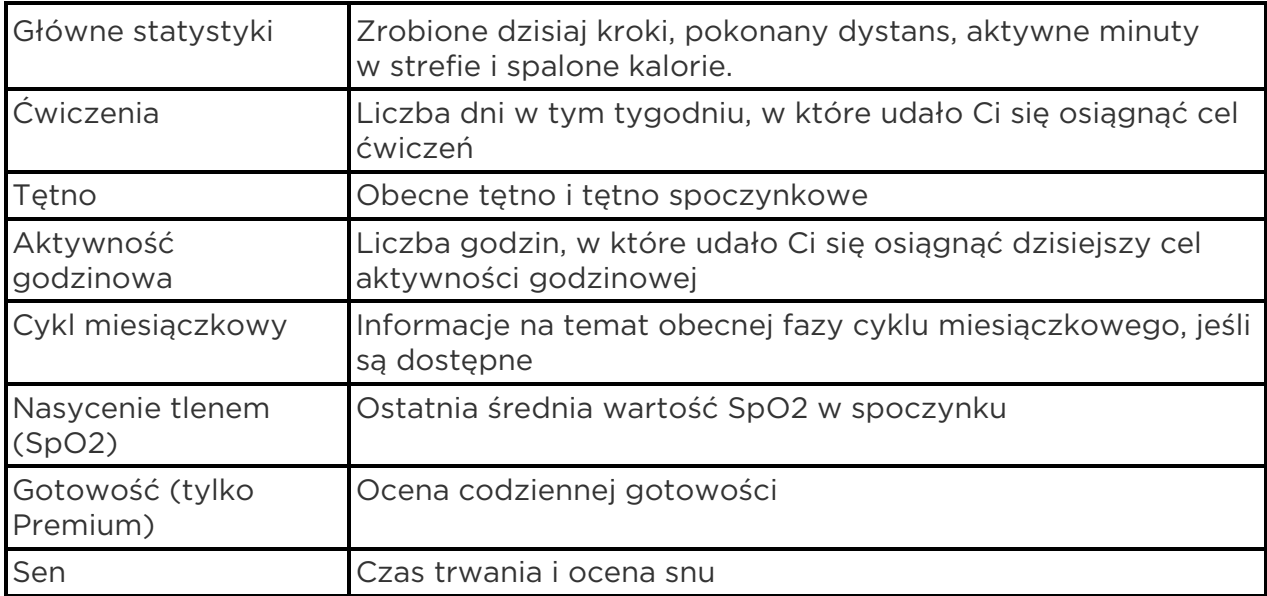

Po ustawieniu celu w aplikacji Fitbit pierścień pokazuje Twój postęp w jego realizacji.

Pełną historię oraz inne dane wykrywane przez tracker znajdziesz w aplikacji Fitbit na telefonie.

#### <span id="page-27-2"></span>Śledzenie dziennego celu aktywności

Charge 6 śledzi Twój postęp w realizacji wybranego dziennego celu aktywności. Gdy go osiągniesz, tracker zawibruje i wyświetli animację.

<span id="page-27-3"></span>Wybieranie celu

Ustaw cel, który pomoże Ci dbać o zdrowie i formę. Początkowym celem jest 10 000 kroków dziennie. Możesz zmienić liczbę kroków lub wybrać inny cel aktywności.

Śledź na Charge 6 postęp w realizacji celu. Więcej informacji znajdziesz w rozdziale Wyświetlanie statystyk.

#### <span id="page-28-0"></span>Śledzenie aktywności godzinowej

Charge 6 pomaga dbać o aktywność przez cały dzień, monitorując, kiedy się nie ruszasz i przypominając o konieczności ruchu.

Przypomnienia motywują Cię do robienia przynajmniej 250 kroków co godzinę. Jeśli nie zrobisz tylu kroków, poczujesz wibracje i zobaczysz na ekranie przypomnienie na 10 minut przed upływem godziny. Jeśli po otrzymaniu przypomnienia osiągniesz cel 250 kroków, ponownie poczujesz wibracje i na ekranie pojawi się komunikat z gratulacjami.

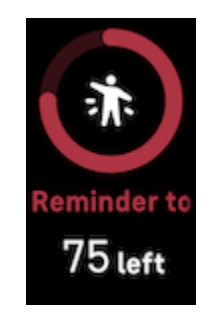

Więcej informacji znajdziesz w [odpowiednim artykule pomocy.](https://support.google.com/fitbit/answer/14225534)

#### <span id="page-28-1"></span>Monitorowanie snu

Zakładaj Charge 6 na czas snu, aby automatycznie śledzić podstawowe statystyki, takie jak czas i fazy snu (płytkiego, głębokiego i REM), a także uzyskać ocenę jakości snu.

Charge 6 monitoruje również szacunkową zmienność zawartości tlenu w nocy, pomagając w wykrywaniu potencjalnych zaburzeń oddychania, temperaturę ciała, umożliwiając sprawdzenie, czy odbiega od osobistej wartości bazowej, oraz poziomy SpO2 służące do szacowania poziomu nasycenia krwi tlenem.

Aby zobaczyć statystyki dotyczące snu, zsynchronizuj tracker po obudzeniu się i sprawdź dane w aplikacji Fitbit lub przesuń palcem w górę po tarczy zegara na trackerze.

Więcej informacji znajdziesz w [odpowiednim artykule pomocy.](https://support.google.com/fitbit/answer/14236407)

<span id="page-28-2"></span>Ustawianie celu snu

Początkowy cel snu wynosi 8 godzin na noc. Możesz go dostosować do własnych potrzeb.

<span id="page-29-0"></span>Uzyskiwanie statystyk o długofalowych nawykach sennych

Subskrypcja Premium pomaga zrozumieć i poprawić swoje nawyki senne dzięki miesięcznemu profilowi snu. Zakładaj Fitbita na czas snu przez co najmniej 14 dni w miesiącu. 1 dnia każdego otrzymasz w aplikacji Fitbit zestawienie danych dotyczących snu z 10 miesięcznymi wskaźnikami oraz zwierzaka sennego, który odzwierciedla Twoje długofalowe nawyki.

Więcej informacji znajdziesz w [odpowiednim artykule pomocy.](https://support.google.com/fitbit/answer/14236407)

<span id="page-29-1"></span>Poznawanie swoich nawyków sennych

Subskrypcja Fitbita Premium zapewnia bardziej szczegółową ocenę snu i umożliwia porównanie jej z grupą porównawczą, co pomaga wypracować lepszą rutynę i dobrze się wysypiać.

Więcej informacji znajdziesz w [odpowiednim artykule pomocy.](https://support.google.com/fitbit/answer/14236513)

#### <span id="page-29-2"></span>Zarządzanie stresem

Monitoruj poziom stresu i zarządzaj nim, korzystając z funkcji uważności.

<span id="page-29-3"></span>Korzystanie z aplikacji EDA Scan

Aplikacja EDA Scan **W** na Charge 6 wykrywa aktywność elektrodermalną, która może wskazywać reakcję Twojego organizmu na stres. Potliwość reguluje współczulny układ nerwowy, dlatego zmiany te mogą pokazywać istotne trendy dotyczące tego, jak Twój organizm reaguje na stres.

- 1. Na trackerze przesuń w lewo lub w prawo do aplikacji EDA Scan W i kliknij, aby ją otworzyć.
- 2. Aby rozpocząć skanowanie o takiej samej długości jak poprzednie, kliknij ikonę odtwarzania. Aby zmienić czas skanowania, przesuń palcem w górę i kliknij Edytuj długość kliknij wybraną liczbę minut.
- 3. Delikatnie chwyć boki trackera kciukiem i palcem wskazującym.
- 4. Nie ruszaj się i trzymaj palce na trackerze, dopóki skanowanie się nie zakończy.
- 5. Jeśli puścisz tracker, skanowanie zostanie wstrzymane. Aby je wznowić, chwyć ponownie boki trackera. Aby zakończyć sesję, kliknij Zakończ sesję.
- 6. Po ukończeniu skanowania kliknij nastrój, aby przeanalizować dane o samopoczuciu, lub kliknij Pomiń.
- 7. Przesuń w górę, aby wyświetlić podsumowanie skanowania, w tym liczbę reakcji EDA, tętno na początku i na końcu sesji oraz odczucia, jeśli były rejestrowane.
- 8. Kliknij Gotowe, aby zamknąć ekran podsumowania.
- 9. Aby zobaczyć więcej szczegółów na temat sesji, otwórz aplikację Fitbit na telefonie. Na karcie Dziś kliknij karte Dni uważności > Twoja podróż.

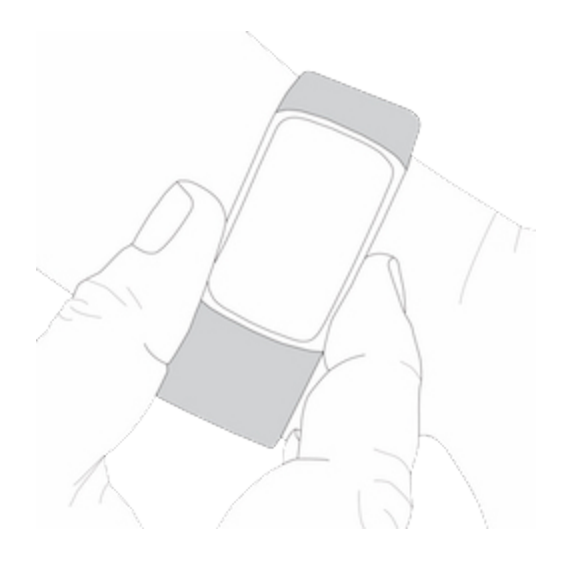

Więcej informacji znajdziesz w [odpowiednim artykule pomocy.](https://support.google.com/fitbit/answer/14237928)

<span id="page-30-0"></span>Sprawdzanie wyniku zarządzania stresem

Wynik zarządzania stresem obliczany na podstawie tętna, ćwiczeń i danych o śnie pomaga sprawdzić, czy Twój organizm codziennie wykazuje objawy stresu. Wynik może mieścić się w zakresie od 1 do 100. Im wyższa wartość, tym mniej fizycznych objawów stresu. Aby zobaczyć swój dzienny wynik zarządzania stresem, załóż tracker na czas snu i rano otwórz aplikację Fitbit na telefonie. Na karcie Dziś kliknij kartę Zarządzanie stresem.

Zapisuj dane o samopoczuciu przez cały dzień, aby lepiej zrozumieć, jak Twój umysł i ciało reagują na stres. Subskrypcja Fitbita Premium zapewnia szczegółowe zestawienie wyniku.

Więcej informacji znajdziesz w [odpowiednim artykule pomocy.](https://support.google.com/fitbit/answer/14237928)

#### <span id="page-30-1"></span>Zaawansowane wskaźniki zdrowotne

Poznaj lepiej swój organizm dzięki wskaźnikom zdrowotnym w aplikacji Fitbit. Ta funkcja pomaga uzyskać wgląd w kluczowe wskaźniki monitorowane na bieżąco przez Fitbita oraz trendy i zachodzące zmiany.

Wskaźniki obejmują:

- Nasycenie tlenem (SpO2)
- Wahania temperatury ciała
- Zmienność rytmu serca
- Tetno spoczynkowe
- Częstość oddechów

Pamiętaj: ta funkcja nie jest przeznaczona do diagnozowania ani leczenia chorób i nie należy z niej korzystać do celów medycznych. Jej zadaniem jest dostarczanie informacji, które mogą pomóc w dbaniu o dobre samopoczucie. Jeśli masz obawy

dotyczące stanu swojego zdrowia, skontaktuj się z lekarzem. Jeśli odczuwasz niepokojące objawy, skontaktuj się ze służbami ratunkowymi.

# <span id="page-32-0"></span>Ćwiczenia i monitorowanie pracy serca

Śledź automatycznie ćwiczenia lub aktywność, korzystając z aplikacji Ćwiczenia . Zobaczysz w niej statystyki w czasie rzeczywistym i podsumowanie po treningu.

Aplikacja Fitbit umożliwia udostępnianie aktywności znajomym i rodzinie, porównywanie ogólnego poziomu sprawności z grupą porównawczą i nie tylko.

W trakcie treningu możesz sterować muzyką odtwarzaną na telefonie za pomocą elementów sterujących YouTube Music na trackerze. Pamiętaj, że elementy sterujące YouTube Music wymagają zgodnego telefonu w zasięgu Bluetootha i płatnej subskrypcji YouTube Music Premium.

- 1. Na telefonie otwórz aplikację YouTube Music.
- 2. Na Charge 6 otwórz aplikację Ćwiczenia i rozpocznij trening. Aby uzyskać dostęp do elementów sterujących muzyką podczas ćwiczeń, przesuń palcem w dół.
- 3. Aby wrócić do treningu, przesuń palcem w górę lub naciśnij przycisk.

Więcej informacji o elementach sterujących YouTube Music znajdziesz w [odpowiednim artykule pomocy.](https://support.google.com/fitbit/answer/14237218)

#### <span id="page-32-1"></span>Automatyczne śledzenie ćwiczeń

Charge 6 automatycznie rozpoznaje i rejestruje wiele intensywnych aktywności trwających co najmniej 15 minut. Zobacz podstawowe statystyki dotyczące swojej aktywności w aplikacji Fitbit na telefonie. Na karcie Dziś kliknij kartę Ćwiczenia. Aby określić, które aktywności mają być śledzone automatycznie, kliknij ikonę koła

zebatego u góry ekranu. Kliknij aktywność, którą chcesz dostosować Automatyczne rozpoznawanie.

Więcej informacji znajdziesz w [odpowiednim artykule pomocy.](https://support.google.com/fitbit/answer/14236510)

## <span id="page-32-2"></span>Śledzenie i analiza ćwiczeń w aplikacji Ćwiczenia

Śledź konkretne ćwiczenia w aplikacji Ćwiczenia na Charge 6, aby przeglądać na nadgarstku statystyki w czasie rzeczywistym, w tym dane dotyczące tętna, spalonych kalorii, czasu, który upłynął, a także podsumowanie po treningu. Aby zobaczyć pełne statystyki treningu i mapę jego intensywności, jeśli był używany GPS, kliknij kartę Ćwiczenia w aplikacji Fitbit.

Więcej informacji o śledzeniu ćwiczeń za pomocą GPS znajdziesz w [odpowiednim](https://support.google.com/fitbit/answer/14237206)  [artykule pomocy.](https://support.google.com/fitbit/answer/14237206)

Dynamiczny GPS w Charge 6 pozwala trackerowi ustawić typ GPS na początku ćwiczeń. Charge 6 próbuje połączyć się z czujnikami GPS w telefonie, aby oszczędzać baterię. Jeśli telefon nie znajduje się w pobliżu lub nie jest w ruchu, Charge 6 wykorzystuje wbudowany GPS. Ustawieniami GPS możesz zarządzać

w aplikacji Ustawienia <sup>101</sup>. Więcej informacji znajdziesz w odpowiednim artykule [pomocy.](https://support.google.com/fitbit/answer/14225688)

GPS telefonu jest dostępny dla wszystkich obsługiwanych telefonów z czujnikami GPS. Więcej informacji znajdziesz w [odpowiednim artykule pomocy.](https://support.google.com/fitbit/answer/14225688)

- 1. Włącz Bluetooth i GPS na telefonie.
- 2. Upewnij się, że Charg 6 jest sparowany z telefonem.
- 3. Upewnij się, że aplikacja Fitbit ma uprawnienia do korzystania z GPS lub usług lokalizacyjnych.
- 4. Upewnij się, że na Charge 6 jest ustawiony tryb GPS Dynamiczny lub Telefon (otwórz aplikacie Ustawienia  $\overline{\mathbb{Q}}$  > GPS > Tryb GPS).
- 5. Podczas ćwiczeń trzymaj telefon przy sobie.

Włącz wykrywanie spaceru, biegu lub jazdy na rowerze, aby automatycznie uruchamiać aplikację Ćwiczenia, gdy tracker rozpozna którąś z tych aktywności. Aby włączyć to ustawienie:

- 1. Otwórz aplikację Ćwiczenia.
- 2. Kliknij opcję spaceru, biegu lub jazdy na rowerze.
- 3. Przesuń palcem w górę i włącz Wykrywanie spaceru, Wykrywanie biegu lub Wykrywanie jazdy na rowerze. Gdy przy następnej okazji tracker wykryje ten rodzaj treningu, automatycznie otworzy się aplikacja Ćwiczenia.

Pamiętaj, że jeśli pozostawisz to ustawienie wyłączone, podstawowe statystyki dotyczące spaceru, biegu i jazdy na rowerze będą nadal rejestrowane w aplikacji Fitbit.

Aby ręcznie rozpocząć ćwiczenie:

- 1. Na Charge 6 przesuń w lewo lub w prawo do aplikacji Ćwiczenia a następnie przesuń w górę , aby znaleźć ćwiczenie. Ostatnio wybierane ćwiczenia są widoczne u góry. Kliknij Więcej, aby znaleźć pełną listę ćwiczeń.
- 2. Kliknij wybrane ćwiczenie. Jeśli do jego śledzenia jest wymagany GPS, poczekaj na znalezienie sygnału lub zacznij ćwiczyć, a GPS połączy się, gdy sygnał będzie dostępny. Pamiętaj, że znalezienie sygnału może chwilę potrwać.
- 3. Kliknij ikonę odtwarzania , aby rozpocząć ćwiczenie, albo przesuń palcem w górę, aby wybrać cel ćwiczenia lub dostosować ustawienia. Więcej informacji o ustawieniach znajdziesz w rozdziale Personalizowanie ustawień ćwiczeń.
- 4. Dotknij środka ekranu, aby przewijać statystyki w czasie rzeczywistym. Aby

wstrzymać trening, przesuń palcem w górę i kliknij Wstrzymaj

- 5. Po zakończeniu treningu przesuń palcem w górę i kliknij Wstrzymaj  $\left| \rule{0.3cm}{0.4cm} \right|$  >. Zakończ  $\alpha$ . Pojawi się podsumowanie treningu.
- 6. Przesuń palcem w górę i kliknij Gotowe, aby zamknąć ekran podsumowania.

Uwagi:

- Jeśli ustawisz cel ćwiczenia, tracker powiadomi Cię, gdy będziesz w połowie drogi do celu i kiedy go osiągniesz.
- Jeśli do śledzenia ćwiczenia jest wykorzystywany GPS, u góry ekranu pojawi się komunikat "Łączę z GPS-em...". Charge 6 ma połączenie, gdy na ekranie pojawi się komunikat "Połączono z GPS-em".
- W przypadku dłuższych aktywności, takich jak gra w golfa czy piesze wędrówki, korzystaj z możliwości połączenia z GPS-em w telefonie, trzymając telefon w pobliżu, aby mieć pewność, że cały trening zostanie zarejestrowany za pomocą GPS.
- Aby uzyskać najlepsze rezultaty, zanim zaczniesz śledzić ćwiczenia trwającej dłużej niż 2 godziny za pomocą wbudowanego GPS-u, upewnij się, że bateria trackera jest naładowana w ponad 80%.

Więcej informacji znajdziesz w [odpowiednim artykule pomocy.](https://support.google.com/fitbit/answer/14225688)

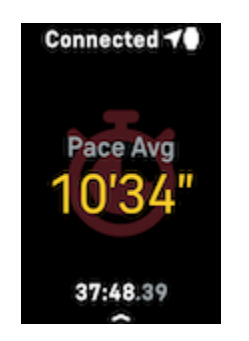

Korzystanie z wbudowanego GPS-u skraca czas pracy trackera na baterii. Jeśli regularnie śledzisz ćwiczenia, korzystając z GPS, Charge 6 wymaga częstszego ładowania.

<span id="page-34-0"></span>Personalizowanie ustawień ćwiczeń

Spersonalizuj na trackerze ustawienia poszczególnych typów ćwiczeń. Te ustawienia to:

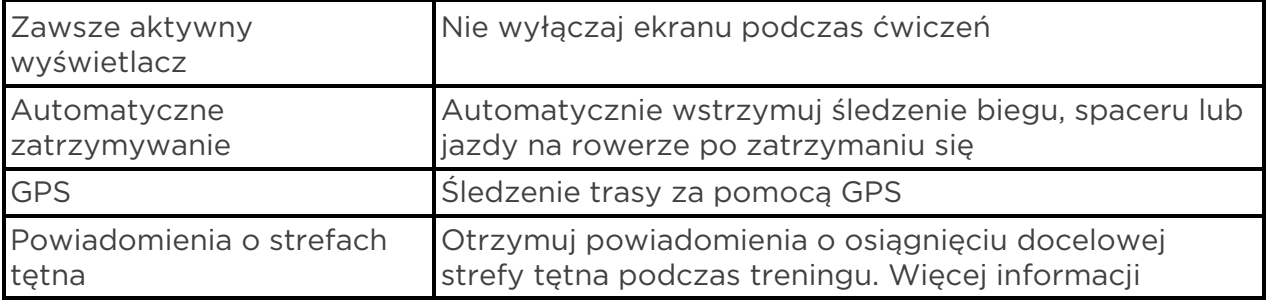

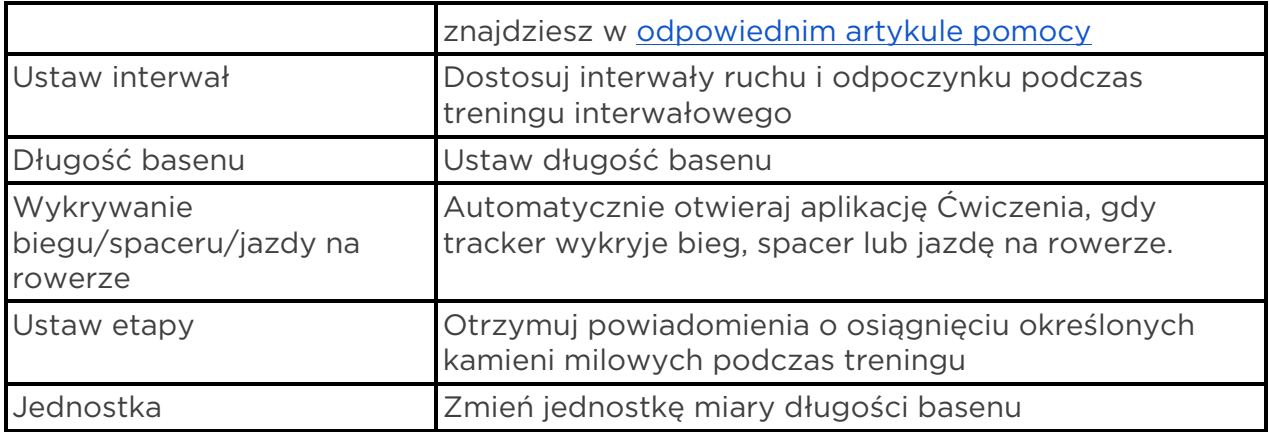

Ustawienia różnią się w zależności od ćwiczeń. Aby spersonalizować na trackerze ustawienia poszczególnych typów ćwiczeń:

- 1. Przesuń palcem do aplikacji Ćwiczenia (3), a następnie przesuń w górę, aby znaleźć ćwiczenie.
- 2. Kliknij wybrane ćwiczenie.
- 3. Przesuń palcem w górę po ustawieniach ćwiczenia. Kliknij ustawienie, aby je dostosować.
- 4. Kiedy skończysz, przesuń w dół, aż zobaczysz ikonę odtwarzania

<span id="page-35-0"></span>Sprawdzanie podsumowania treningu

Po zakończeniu treningu Charge 6 wyświetla podsumowanie Twoich statystyk.

Na karcie Ćwiczenia w aplikacji Fitbit znajdziesz dodatkowe statystyki i mapę intensywności treningu, jeśli był używany GPS.

#### <span id="page-35-1"></span>Sprawdzanie tętna

Charge 6 personalizuje strefy tętna na podstawie rezerwy tętna, która jest różnicą między tętnem maksymalnym a spoczynkowym. Sprawdzanie tętna i jego strefy na trackerze podczas ćwiczeń pomoże Ci osiągnąć docelową intensywność treningu. Charge 6 powiadamia Cię o wejściu w strefę tętna.

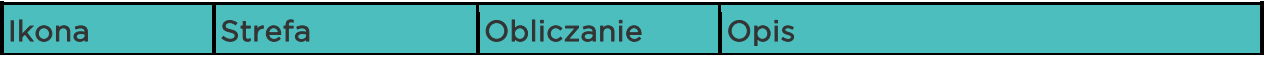

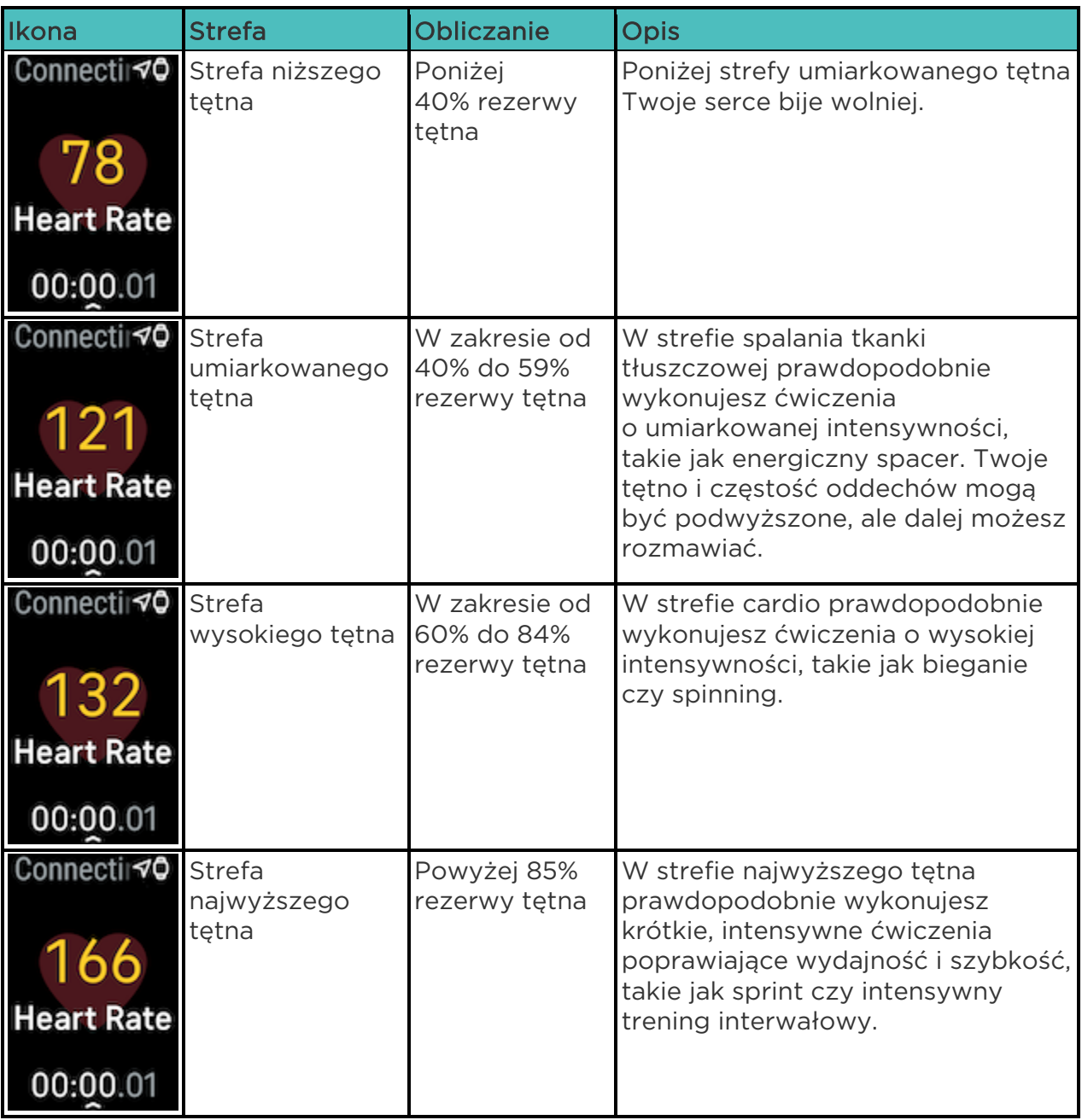

<span id="page-36-0"></span>Spersonalizowane strefy tętna

Zamiast korzystać z opisanych powyżej stref tętna możesz utworzyć w aplikacji Fitbit spersonalizowaną strefę, aby osiągać określony zakres tętna.

Więcej informacji znajdziesz w [odpowiednim artykule pomocy.](https://support.google.com/fitbit/answer/14237938)

<span id="page-36-1"></span>Zdobywanie aktywnych minut w strefie

Zdobywaj aktywne minuty w strefie za czas aktywności w strefach umiarkowanego, wysokiego i najwyższego tętna. Aby zmotywować Cię do jak najdłuższego

utrzymywania odpowiedniej intensywności, otrzymasz 2 aktywne minuty w strefie za każdą minutę w strefie cardio lub najwyższego tętna.

1 minuta w strefie umiarkowanego tętna = 1 aktywna minuta w strefie 1 minuta w strefie wysokiego lub najwyższego tętna = 2 aktywne minuty w strefie

Charge 6 powiadamia Cię o aktywnych minutach w strefie na dwa sposoby:

● Chwilę po wejściu w inną strefę tętna podczas ćwiczenia przy użyciu aplikacji

Ćwiczenia , aby poinformować CIę, jak ciężko trenujesz. Liczba wibracji trackera wskazuje, w której jesteś strefie:

> 1 wibracja = strefa umiarkowanego tętna 2 wibracje = strefa wysokiego tętna 3 wibracje = strefa najwyższego tętna

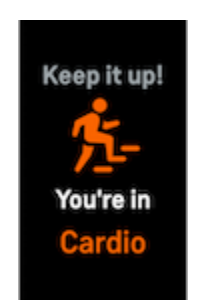

● 7 minut po wejściu w strefę tętna w ciągu dnia (na przykład podczas energicznego spaceru).

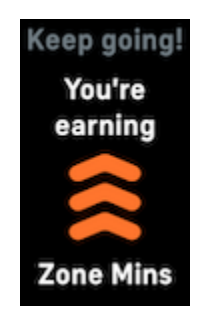

Początkowo Twoim tygodniowym celem jest 150 aktywnych minut w strefie. Gdy osiągniesz ten cel, otrzymasz powiadomienie.

Więcej informacji znajdziesz w [odpowiednim artykule pomocy.](https://support.google.com/fitbit/answer/14236509)

<span id="page-37-0"></span>Otrzymywanie powiadomień o tętnie

Charge 6 informuje Cię, gdy wykryje tętno wyższe lub niższe od Twoich progów przy braku aktywności przez co najmniej 10 minut.

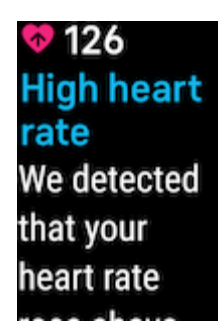

Aby wyłączyć tę funkcję lub dostosować progi:

- 1. Na karcie Dziś w aplikacji Fitbit na telefonie kliknij ikonę urządzeń  $\Box$  > Charge 6.
- 2. Kliknij Wysokie i niskie tętno.
- 3. Włącz lub wyłącz Powiadomienie o wysokim tętnie lub Powiadomienie o niskim tętnie albo kliknij Spersonalizowane, aby dostosować próg.

Przeglądaj wcześniejsze powiadomienia o tętnie, zapisuj możliwe objawy i przyczyny lub usuwaj powiadomienia w aplikacji Fitbit. Więcej informacji znajdziesz w [odpowiednim artykule pomocy.](https://support.google.com/fitbit/answer/14237938)

<span id="page-38-0"></span>Sprawdzanie tętna na sprzęcie i w aplikacjach

Połącz Charge 6 ze zgodnym sprzętem do ćwiczeń i aplikacjami, aby wyświetlać tętno w czasie rzeczywistym bezpośrednio na wyświetlaczu. Ta funkcja jest zgodna ze sprzętem do ćwiczeń i aplikacjami obsługującymi profil Bluetooth do przesyłania pomiarów tętna, na przykład z najnowszymi modelami iFit, Nordictrack, Peloton, Concept2 i Strava. Jednak nie wszystkie urządzenia i aplikacje zgodne z Bluetoothem działają tak samo.

- 1. Przesuń palcem w dół po tarczy zegara i kliknij Tętno na sprzęcie.
- 2. Postępuj zgodnie z instrukcjami wyświetlanymi na sprzęcie do ćwiczeń, aby połączyć pulsometr przez Bluetooth.
- 3. Po nawiązaniu połączenia z Charge 6 na trackerze pojawi się ekran z prośbą o udostępnianie pomiarów tętna. Kliknij Udostępniaj.
- 4. Kliknij Rozpocznij na trackerze, aby rozpocząć ćwiczenie.

Zakończ ćwiczenie na Charge 6, aby zatrzymać udostępnianie pomiarów tętna.

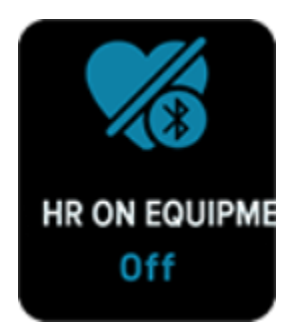

Więcej informacji na temat zgodności sprzętu i rozwiązywania problemów znajdziesz w [odpowiednim artykule pomocy.](https://support.google.com/fitbit/answer/14236705)

#### <span id="page-39-0"></span>Sprawdzanie oceny codziennej gotowości

Ocena codziennej gotowości dostępna w ramach subskrypcji Fitbita Premium pomaga zrozumieć, co jest najlepsze dla Twojego organizmu. Ocena może wynieść od 1 do 100 w zależności od aktywności, snu, i zmienności rytmu serca. Wysoka ocena oznacza gotowość do ćwiczeń, a niska sugeruje, że potrzebujesz regeneracji.

Sprawdzając ocenę, zobaczysz również zestawienie wpływających na nią czynników, spersonalizowany cel aktywności w danym dniu i polecane treningi lub sesje regeneracyjne.

Noś zegarek przez cały dzień (co najmniej 14 godzin), w tym podczas snu w nocy, a następnie przesuń palcem w górę po tarczy zegara, aby znaleźć ocenę gotowości w dziennych statystykach.

Więcej informacji znajdziesz w [odpowiednim artykule pomocy.](https://support.google.com/fitbit/answer/14236710)

#### <span id="page-39-1"></span>Wyświetlanie wyniku wydolności

W aplikacji Fitbit możesz sprawdzić ogólną wydolność układu krążenia. Zobacz swój wynik i poziom wydolności oraz porównaj go z grupą porównawczą.

W aplikacji Fitbit kliknij kartę Serce i przesuń w lewo po wykresie tętna, aby wyświetlić szczegółowe statystyki dotyczące wydolności.

Więcej informacji znajdziesz w [odpowiednim artykule pomocy.](https://support.google.com/fitbit/answer/14237924)

#### <span id="page-39-2"></span>Udostępnianie aktywności

Po zakończeniu treningu otwórz aplikację Fitbit, aby udostępnić swoje statystyki znajomym i rodzinie.

## <span id="page-40-0"></span>Płatności zbliżeniowe

Charge 6 ma wbudowany chip NFC umożliwiający korzystanie na trackerze z kart kredytowych i debetowych.

#### <span id="page-40-1"></span>Korzystanie z kart kredytowych i debetowych

Skonfiguruj Portfel Google w aplikacji Fitbit i używaj trackera do robienia zakupów w sklepach akceptujących płatności zbliżeniowe.

Do naszej listy partnerów cały czas dodajemy nowe lokalizacje i nowych wydawców kart. To, czy Fitbit obsługuje Twoją kartę płatniczą, możesz sprawdzić w witrynie [fitbit.com.](https://www.fitbit.com/global/us/technology/google-apps/banks)

<span id="page-40-2"></span>Konfigurowanie płatności zbliżeniowych

Aby korzystać z płatności zbliżeniowych, dodaj do aplikacji Fitbit co najmniej 1 kartę kredytową lub debetową wydaną przez bank uczestniczący w programie. W aplikacji Fitbit możesz dodawać i usuwać karty płatnicze, ustawiać kartę domyślną na trackerze, edytować metodę płatności i przeglądać ostatnie zakupy.

- 1. Na karcie Dziś w aplikacji Fitbit kliknij ikonę urządzeń  $\Box$  > Charge 6.
- 2. Kliknij kartę Portfel Google.
- 3. Aby dodać kartę płatniczą, postępuj zgodnie z instrukcjami wyświetlanymi na ekranie. W pewnych przypadkach Twój bank może wymagać dodatkowej weryfikacji. Jeśli dodajesz kartę po raz pierwszy, może się pojawić prośba o ustawienie 4-cyfrowego kodu PIN dla trackera. Pamiętaj, że na telefonie musi być również włączone zabezpieczenie kodem dostępu.
- 4. Po dodaniu karty postępuj zgodnie z instrukcjami wyświetlanymi na ekranie, aby włączyć powiadomienia na telefonie (jeśli nie są włączone) i dokończyć konfigurację.

<span id="page-40-3"></span>Zakupy

Możesz płacić Fitbitem za zakupy we wszystkich sklepach akceptujących płatności zbliżeniowe. Aby dowiedzieć się, czy dany sklep akceptuje takie płatności, szukaj poniższego symbolu na terminalu płatniczym:

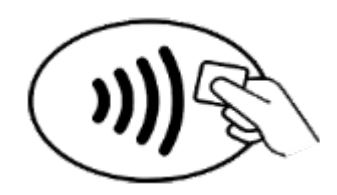

1. Przesuń palcem w dół po tarczy zegara i kliknij Portfel Google

2. Gdy wyświetli się prośba, podaj 4-cyfrowy kod PIN trackera. Na ekranie pojawi się karta domyślna.

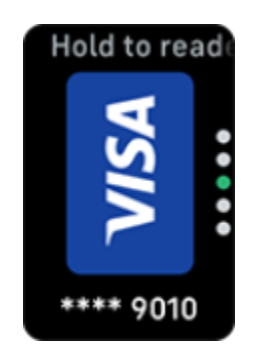

3. Aby zapłacić kartą domyślną, przyłóż nadgarstek do terminala płatniczego. Aby zapłacić inną kartą, znajdź ją, przesuwając palcem, a następnie przyłóż nadgarstek do terminala.

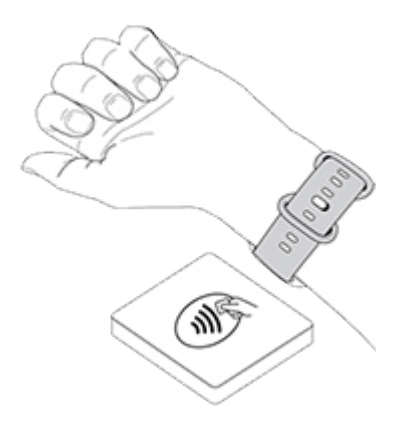

Tracker zasygnalizuje udaną płatność wibracjami i na ekranie pojawi się potwierdzenie.

Jeśli terminal płatniczy nie rozpozna Fitbita, upewnij się, że tarcza trackera jest blisko terminala, a kasjer wie, że płacisz zbliżeniowo.

Ze względów bezpieczeństwa Charge 6 musi być założony na nadgarstku, aby można było płacić zbliżeniowo.

Więcej informacji znajdziesz w [odpowiednim artykule pomocy.](https://support.google.com/fitbit/answer/14236521)

<span id="page-41-0"></span>Zmiana karty domyślnej

- 1. Na karcie Dziś w aplikacji Fitbit kliknij ikonę urządzeń  $\Box$  > Charge 6.
- 2. Kliknij kartę Portfel Google.
- 3. Kliknij kartę płatniczą, którą chcesz ustawić jako domyślną.
- 4. Kliknij Ustaw jako domyślną do płatności zbliżeniowych.

#### <span id="page-42-0"></span>Płacenie za przejazdy transportem publicznym

Płać zbliżeniowo za przejazdy transportem publicznym, przykładając tracker do terminali obsługujących płatności zbliżeniowe kartą kredytową lub debetową. Aby płacić trackerem, wykonaj czynności opisane w rozdziale Korzystanie z kart kredytowych i debetowych.

Płać tą samą kartą na trackerze Fitbit, przykładając go do terminala na początku i końcu podróży transportem publicznym. Przed rozpoczęciem podróży upewnij się, że urządzenie jest naładowane.

# <span id="page-43-0"></span>Styl życia

Korzystaj z aplikacji do tych zadań, na których najbardziej Ci zależy.

#### <span id="page-43-1"></span>Sterowanie muzyką za pomocą elementów sterujących w YouTube Music

Steruj YouTube Music na telefonie, korzystając z elementów sterujących na Charge 6. Poruszaj się po playlistach, pomijaj lub ponownie odtwarzaj utwory oraz reguluj głośność za pomocą trackera. Pamiętaj, że elementy sterujące YouTube Music wymagają zgodnego telefonu w zasięgu Bluetootha i subskrypcji YouTube Music Premium. Więcej informacji o YouTube Music znajdziesz w [odpowiednim artykule](https://support.google.com/youtubemusic/?hl=en#topic=6277001)  [pomocy.](https://support.google.com/youtubemusic/?hl=en#topic=6277001)

- 1. Na telefonie otwórz aplikację YouTube Music. Pamiętaj, że aplikacja Fitbit musi działać w tle.
- 2. Przesuń palcem do aplikacji Elementy sterujące YouTube Music na trackerze i kliknij, aby ją otworzyć.
	- Na ekranie głównym zobaczysz bieżący utwór i wykonawcę. Kliknij, aby wstrzymać odtwarzanie lub odtworzyć bieżący utwór.
	- Przesuń palcem w dół, aby przeglądać dostępną muzykę, w tym najnowsze playlisty, utwory i albumy. Kliknij wybraną pozycję, aby na nią przełączyć.
	- Przesuń palcem w lewo, aby przejść do elementów sterujących umożliwiających przejście do następnego utworu, ponowne odtwarzanie bieżącego utworu lub powrót do poprzedniego utworu.
	- Przesuń palcem ponownie w lewo, aby przejść do elementów sterujących głośnością.

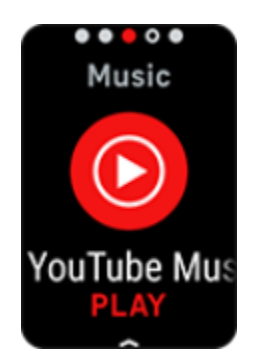

Więcej informacji znajdziesz w [odpowiednim artykule pomocy.](https://support.google.com/fitbit/answer/14237218)

## <span id="page-43-2"></span>Mapy Google

Otrzymuj na nadgarstku wskazówki dojazdu zakręt po zakręcie dzięki aplikacji Mapy Google na trackerze.

- 1. Otwórz aplikację Mapy Google na telefonie, wyszukaj lokalizację, do której chcesz dotrzeć, wybierz środek transportu i trasę, a następnie kliknij Rozpocznij, aby rozpocząć nawigację. Bardziej szczegółowe instrukcje korzystania z aplikacji Mapy Google na telefonie znajdziesz w [odpowiednim](https://support.google.com/maps/answer/3273406)  [artykule pomocy.](https://support.google.com/maps/answer/3273406) Pamiętaj, że aplikacja Fitbit musi działać w tle.
- 2. Przesuń palcem do aplikacji Mapy Google na trackerze i kliknij, aby ją otworzyć.
- 3. Podczas nawigacji przesuń palcem w górę i kliknij przycisk wstrzymania, aby wstrzymać nawigację. Kliknij przycisk wznowienia, aby wznowić nawigację, lub przycisk zakończenia, aby ją zakończyć.
- 4. Gdy dotrzesz do miejsca docelowego, korzystając z nawigacji pieszej lub rowerowej, zegarek wyświetli podsumowanie Twojej aktywności. Kliknij Gotowe, aby zamknąć aplikację Mapy Google.

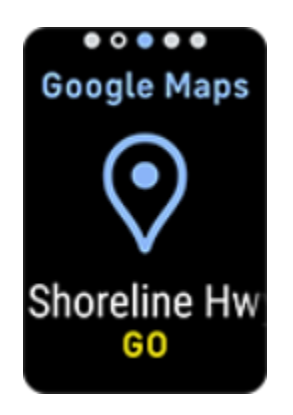

## <span id="page-45-0"></span>Aktualizowanie, ponowne uruchamianie i usuwanie danych

Rozwiązanie niektórych problemów może wymagać ponownego uruchomienia trackera, natomiast jeśli zamierzasz przekazać komuś Charge 6, warto usunąć z niego dane. Zaktualizuj tracker, aby zainstalować najnowsze oprogramowanie.

#### <span id="page-45-1"></span>Aktualizowanie trackera Charge 6

Zaktualizuj tracker, aby uzyskać najnowsze usprawnienia funkcji i aktualizacje usług.

Gdy jest dostępna aktualizacja, w aplikacji Fitbit pojawia się powiadomienie. Po rozpoczęciu aktualizacji na Charge 6 i w aplikacji Fitbit wyświetlają się paski postępu aż do jej ukończenia. Podczas aktualizacji trzymaj tracker i telefon w pobliżu.

Aby zaktualizować Charge 6, bateria musi być naładowana przynajmniej w 20%. Aktualizowanie Charge 6 może szybciej rozładowywać baterię. Przed rozpoczęciem aktualizacji zalecamy podłączenie trackera do ładowania.

Więcej informacji znajdziesz w [odpowiednim artykule pomocy.](https://support.google.com/fitbit/answer/14237027)

#### <span id="page-45-2"></span>Ponowne uruchamianie trackera Charge 6

Jeśli nie możesz zsynchronizować Charge 6 albo masz problem ze śledzeniem statystyk lub otrzymywaniem powiadomień, uruchom ponownie tracker bez zdejmowania go z nadgarstka:

- 1. Przesuń palcem w dół po ekranie zegara, aby znaleźć aplikację Ustawienia <sup>101</sup>.
- 2. Otwórz aplikacie Ustawienia **Dinko** Uruchom ponownie urządzenie Uruchom ponownie.

Jeśli Charge 6 nie reaguje:

- 1. Podłącz urządzenie do kabla zasilającego.
- 2. Naciśnij przycisk na płaskim końcu ładowarki 3 razy w ciągu 8 sekund, za każdym razem przytrzymując przycisk przez około 1 sekundę.
- 3. Poczekaj 10 sekund lub do momentu wyświetlenia logo Fitbita.

Uwaga: jeśli urządzenie nie uruchomi się ponownie, poczekaj 15 sekund i spróbuj ponownie.

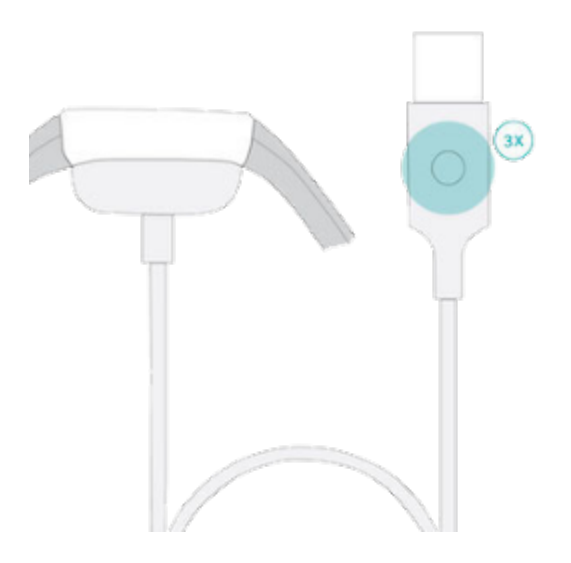

Ponowne uruchomienie trackera nie powoduje usunięcia żadnych danych.

#### <span id="page-46-0"></span>Usuwanie danych z trackera Charge 6

Jeśli chcesz komuś przekazać lub zwrócić Charge 6, najpierw wyczyść dane osobiste:

- 1. Przesuń palcem w dół po ekranie zegara, aby znaleźć aplikację Ustawienia **10.**
- 2. Otwórz aplikację Ustawienia **IOI > Informacje o urządzeniu > Wyczyść dane** użytkownika.
- 3. Przesuń palcem w górę, a następnie naciśnij Trzymaj 3 s przez 3 sekundy i zwolnij.
- 4. Gdy pojawi się logo Fitbita i Charge 6 zawibruje, Twoje dane zostały usunięte.

# <span id="page-47-0"></span>Rozwiązywanie problemów

Jeśli Charge 6 działa nieprawidłowo, zapoznaj się z poniższymi wskazówkami dotyczącymi rozwiązywania problemów.

#### <span id="page-47-1"></span>Brak sygnału tętna

Charge 6 stale mierzy Twoje tętno, zarówno podczas ćwiczeń, jak i przez resztę dnia. Jeśli czujnik tętna trackera ma trudności z wykryciem sygnału, na ekranie pojawiają się dwie poziome kreski.

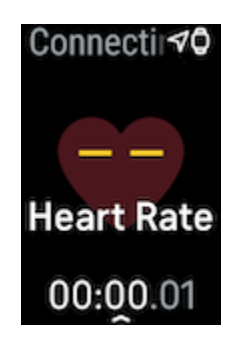

Jeśli tracker nie wykrywa sygnału tętna, najpierw upewnij się, że pomiar tętna jest

włączony w aplikacji Ustawienia **O** na trackerze. Następnie upewnij się, że tracker jest założony prawidłowo, przesuwając go wyżej lub niżej na nadgarstku albo zacieśniając lub rozluźniając opaskę. Charge 6 powinien przylegać do skóry. Po uniesieniu ręki i wyprostowaniu jej na chwilę pomiar tętna powinien ponownie się pojawić.

Więcej informacji znajdziesz w [odpowiednim artykule pomocy.](https://support.google.com/fitbit/answer/14236612)

#### <span id="page-47-2"></span>Brak sygnału GPS

Czynniki środowiskowe, takie jak wysokie budynki, gęste lasy, strome wzgórza czy gęste zachmurzenie, mogą zakłócać zdolność trackera do łączenia się z satelitami GPS. Jeśli tracker szuka sygnału GPS podczas ćwiczenia, u góry ekranu pojawia się komunikat Łączę z GPS  $\Box$  Jeśli Charge 6 nie może się połączyć z satelitami GPS, tracker przestaje próbować nawiązać połączenie do następnego rozpoczęcia ćwiczenia z GPS-em.

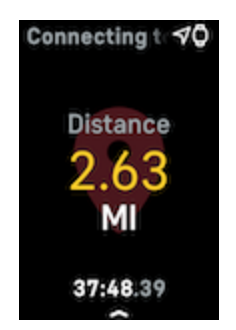

Aby uzyskać najlepsze rezultaty, zanim zaczniesz trening, poczekaj, aż Charge 6 znajdzie sygnał.

#### <span id="page-48-0"></span>Inne problemy

Jeśli pojawi się któryś z poniższych problemów, uruchom ponownie tracker:

- Nie synchronizuje się
- Nie reaguje na klikanie, przesuwanie ani naciskanie przycisku
- Nie śledzi kroków ani innych parametrów
- Nie pokazuje powiadomień

Instrukcje znajdziesz w rozdziale Ponowne uruchamianie trackera Charge 6.

## <span id="page-49-0"></span>Informacje ogólne i dane techniczne

#### <span id="page-49-1"></span>Czujniki i komponenty

Fitbit Charge 6 ma następujące czujniki i silniki:

- Optyczny tracker tętna
- Wielofunkcyjne czujniki elektryczne zgodne z aplikacjami EKG i EDA Scan
- Czujniki czerwieni i podczerwieni do monitorowania nasycenia tlenem (SpO2)
- 3-osiowy akcelerometr śledzący wzorce ruchu
- Czujnik światła otoczenia
- Wbudowany odbiornik GPS + GLONASS + Galileo, który śledzi Twoją lokalizację podczas treningu.
- Silnik wibracyjny

#### <span id="page-49-2"></span>Materiały

Obudowa Charge 6 jest wykonana z anodowanego aluminium i stali chirurgicznej. Opaska Charge 6 jest wykonana z elastycznego, trwałego materiału silikonowego podobnego do tego stosowanego w wielu zegarkach sportowych. Choć stal nierdzewna i anodowane aluminium mogą zawierać śladowe ilości niklu, co może powodować reakcję alergiczną u osób z nadwrażliwością na ten pierwiastek, jego ilość we wszystkich produktach Fitbit spełnia rygorystyczne wymogi dyrektywy Unii Europejskiej w sprawie niklu.

#### <span id="page-49-3"></span>Technologia bezprzewodowa

Charge 6 ma nadajnik radiowy Bluetooth 5.0 i chip NFC.

#### <span id="page-49-4"></span>Reakcja haptyczna

Charge 6 ma silnik wibracyjny służący do informowania o alarmach, celach, powiadomieniach i przypomnieniach oraz używany przez aplikacje.

#### <span id="page-49-5"></span>Bateria

Charge 6 zawiera litowo-polimerową baterię wielokrotnego ładowania.

#### <span id="page-49-6"></span>Pamięć

Charge 6 przechowuje Twoje dane, w tym dzienne statystyki, informacje dotyczące snu oraz historię ćwiczeń przez 7 dni. Dane historyczne znajdziesz w aplikacji Fitbit.

#### <span id="page-50-0"></span>Wyświetlacz

Charge 6 ma kolorowy wyświetlacz AMOLED.

#### <span id="page-50-1"></span>Rozmiar opaski

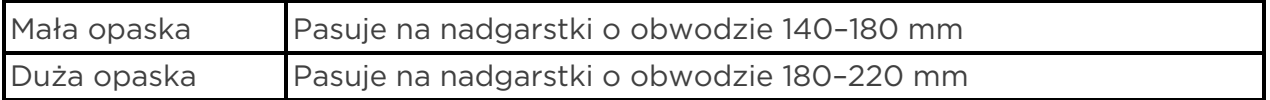

#### <span id="page-50-2"></span>Warunki środowiskowe

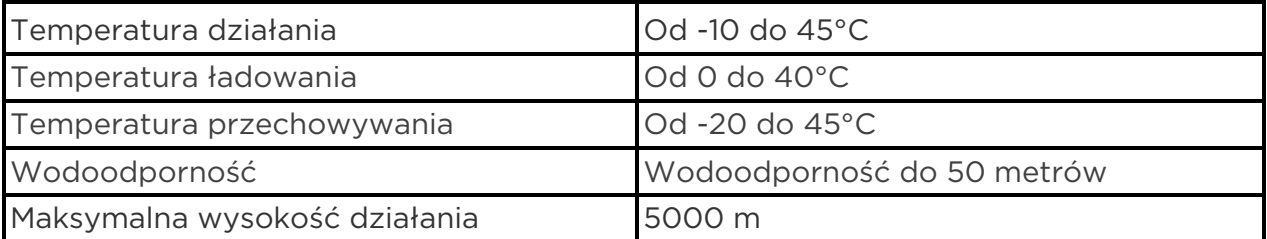

## <span id="page-50-3"></span>Więcej informacji

Więcej informacji o swoim trackerze oraz o tym, jak śledzić postępy w aplikacji Fitbit i wyrabiać zdrowe nawyki z subskrypcją Fitbita Premium znajdziesz na stronie [help.fitbit.com.](http://help.fitbit.com/)

#### <span id="page-50-4"></span>Zasady zwrotów i gwarancja

Informacje na temat gwarancji i zasady zwrotów znajdziesz w [Centrum gwarancji na](https://support.google.com/store/troubleshooter/3070579)  sprzę[t Google.](https://support.google.com/store/troubleshooter/3070579)

#### <span id="page-50-5"></span>Informacje prawne i dotyczące bezpieczeństwa

Pełne informacje prawne i dotyczące bezpieczeństwa znajdziesz na stronie [support.google.com.](https://support.google.com/product-documentation/topic/13815630)

©2024 Fitbit, LLC. Wszelkie prawa zastrzeżone. Fitbit i logo Fitbit są znakami towarowymi lub zastrzeżonymi znakami towarowymi Fitbit w USA i innych krajach. Pełna lista znaków towarowych Fitbit znajduje się na stronie Fitbit Trademark List. Wymienione znaki towarowe osób trzecich są własnością ich odpowiednich właścicieli.